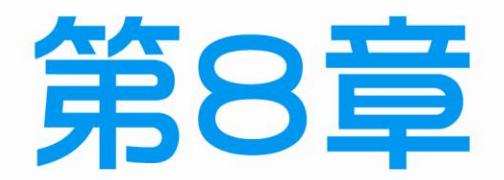

 $\overline{\phantom{0}}$ 

71

第二站

# 電腦連線最後測試

- 8-1 伺服器(Server)端測試環境建立
- 8-2 工作站(Client)端測試流程
- 8-3 解決 Server 與 Client 端電腦無法連線的問題

 $\mathbf{L}$ 

П

8-2

// 乙般

## 8-1 伺服器(Server)端測試環境建立

在伺服器(*Server*)端主要有底下三個部分要進行評分,說明如下:

- 第一項是依據試題 1-(2)-F-(D)要求: 建立 test 組群, test 組群包含 master、 *user1*、*user2* 三個使用者。
- 第二項是依據試題 1-(2)-F-(I)~(K)要求: **應檢人須於網路 Server 主機中, 安裝** 具有 WWW 功能之系統, 並在 Server 主機端以瀏覽網頁 *http://labor.gov.tw/master*,若可以正確瀏覽網路 *Server* 主機 **WWW** 的 *master* 使用者個人首頁,表示 **DNS** 伺服器的功能也正確。
- 第三項是依據試題 1-(2)-F-(L)要求: Server 主機須架設 DHCP 功能, 動態方 式配置 *Client* 端電腦之 **IP**,**IP** 設定方式由監評人員現場指定。

由於 *Client* 端要登錄 *Server* 端進行資料夾權限測試,所以建議 *Server* 端先同時開 啟這三個資料夾,找監評老師評分之前應先自我逐一檢查,其完整操作過程如下所示:

 $Stop$ ...1\*

請參閱第 7-2 章節的步驟 1~ 9,在『電腦管理』視窗,先選 擇『群組』,然後在右邊視窗 的『*test*』群組上方按滑鼠右 鍵,選擇『內容』,即可查詢 『*test*』群組的成員有誰?右邊 的視窗可以證明『*test*』存在, 且 群 組 內 已 經 有 包 括 『*master*、*user1*、*user2*』等三 位使用者。

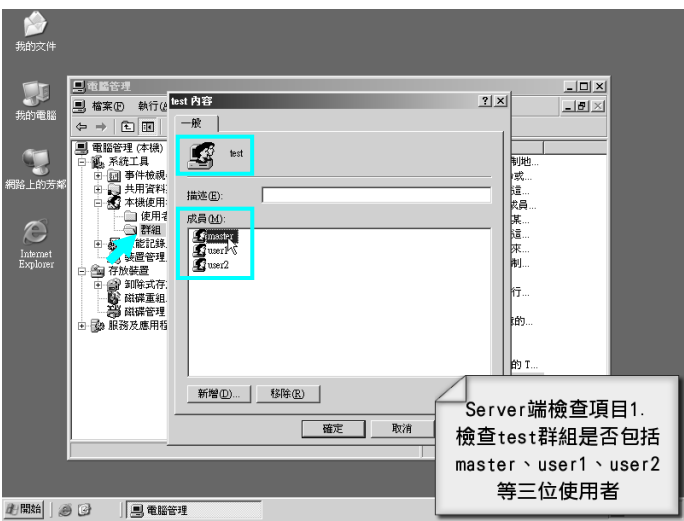

## 第 8 章 第二站電腦連線最後測試

Step ...2\*

切換到使用者,然後在 *master* 使用者上方點擊兩下,然後選 擇『成員隸屬』頁籤,裡面應 有包括 *Administrators* 系統管 理者。

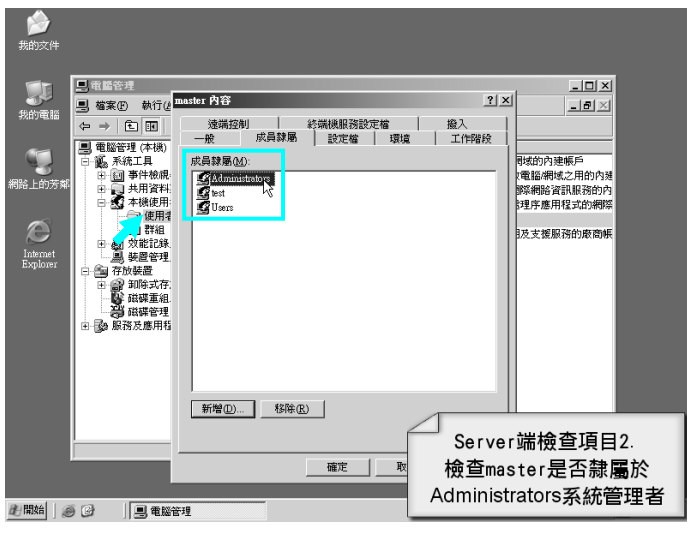

## **Step ...** 3\*\*\*\* NEW

點選桌面 Internet Explore 圖示 ,利用之前設定的首頁進入 『*http:// labor.gov.tw/master*』 可以進行伺服器端的 WWW 功 能測試與 DNS 功能測試,其中 http://可以省略亦可。

※常有考生將『應檢人姓名:』 多輸入一個字,變成『應檢人 員姓名:』,而且中間冒號應 為全形才對。另外原本是檢定 崗位現變更為『工作』崗位。

…4\*\*\*

按『開始→程式集→系統管理 工具→**DHCP**』,然後記得按 『位址集區』才可看到 Server 的固定 IP 與動態指定範圍。 ※左側標題應顯示 **Server** 的靜 態 **IP** 位置,而右側可以檢查 **DHCP**設定的動態 **IP**範圍是否 均符合試題的要求。

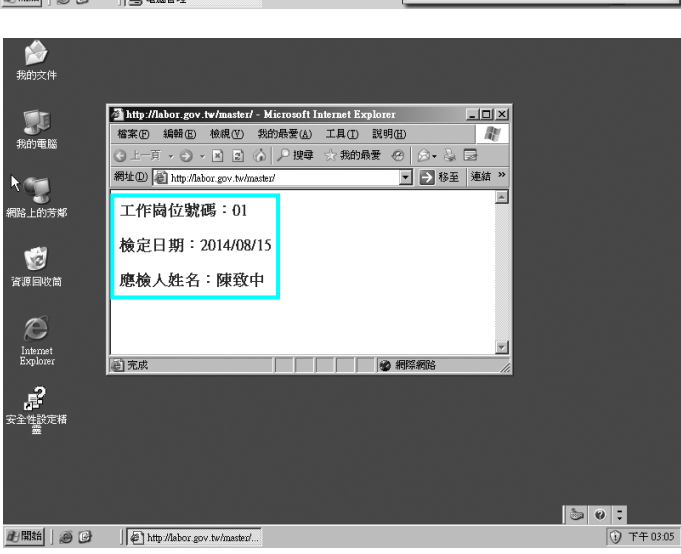

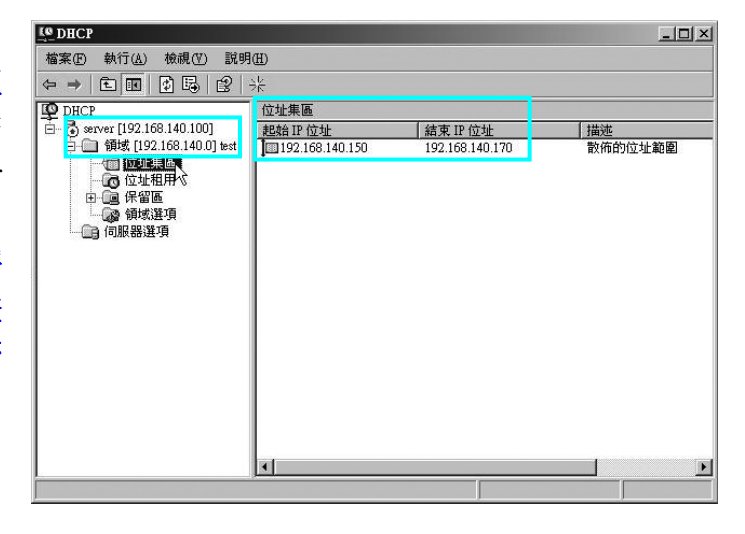

#### 電腦硬體裝修術科

#### …5-1\*\*\*

////乙級

 $8 - 4$ 

分別將 *master*、*user1*、*user2* 三個資料夾同時開啟,且都**不** 能有最大化的視窗,然後在桌 面的右下方工具列空白處,按 滑鼠右鍵,選擇『垂直並排』。 若要同時開啟多個視窗,可先 利用滑鼠拖曳選取多個資料 夾,然後按『*Ctrl+Enter*』組合 鍵即可同時全部開啟。

#### …5-2\*\*

因為我們並不是要觀察 *master* 資料夾內容,所以還要再進入 下一層 *public* 資料夾;若 *public* 和 *user1、user2* 同一層,則上 一 步驟直 接就開啟 *public*、 *user1*、*user2* 三個資料夾即可。 在評分之前將三個資料夾同時 開啟,請一直保留此畫面,方 便監評老師進行評分。而且順 便檢查首頁 *index.htm* 應該是 放在 *public* 的資料夾之內。

**地職制 | 9 0** 

 $\Box$  C:\user2

 $\Box$  C:\master\public

 $\Box$  C:\werl

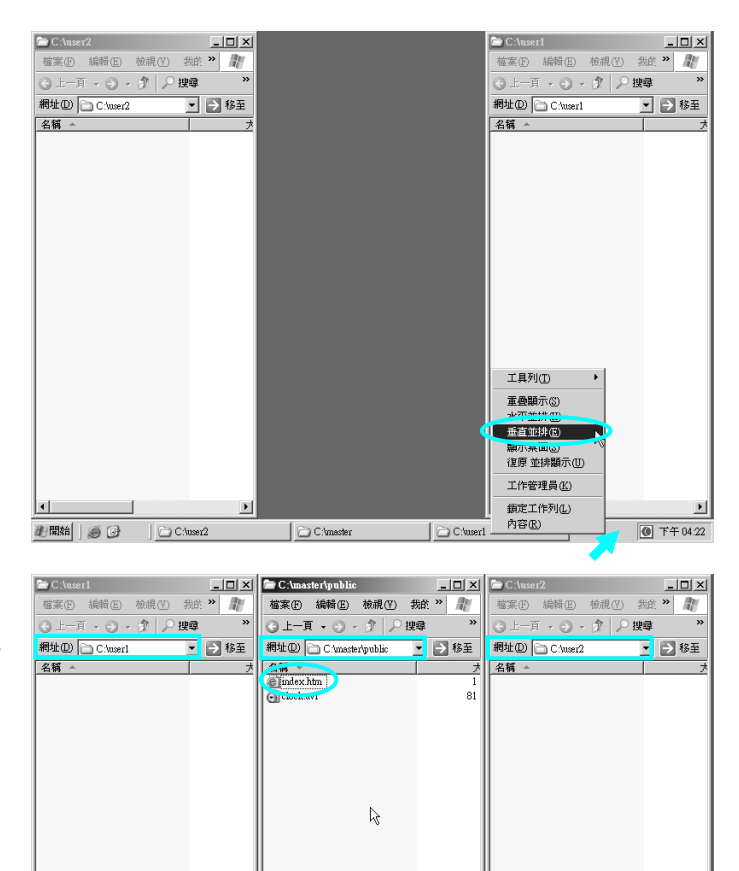

Server端檢查項目4. 同時開啟public、 user1、user2等三個資 料夾(利用垂直並排)

**O** 下午04:23

8-5

## 8-2 工作站(Client)端測試流程

請先確定自行製作的 RJ-45 網路線是否正常,然後分別連接伺服器(*Server*)與工作 站端(Client)的電腦,在正常情況下,網路卡後方的指示燈應是保持『閃爍狀態』,表 示目前正在互相傳遞訊息。若仍無法連線到 *Server* 端,請檢查兩台電腦的**網路卡驅動** 程式是否安裝正確,且該 **TCP/IP** 設定是否正確,而電腦名稱絕對『不可』相同,然後 逐一自我檢查,**若無法順利連線,屬於重大缺失,**或許各位同學在平時練習時都不曾 碰到問題,但若考試當天才碰到突發狀況,反而不知如何排除,所以不論如何,都請 務必參閱第 8-3 章節解決問題方式。

在工作站端(*Client*)電腦要測試許多項目,大致可分成如下列四大項目:

硬式磁碟機分割容量大小是否正確?

- 新試題已經將 **C**、**D** 總容量提高到 **80GB**,請依試題分割大小,例如:**20GB** 可 輸入 **20000MB** 即可**(**※先輸入 **20** 再輸入 **000)**,或是用 **20\*1024=20480MB** 最佳 值,但要確定不會算錯,否則算是重大缺失喔!
- 分別以『*master*』、『*user1*』、『*user2*』的身分登入**(**密碼需正確**)**三個資料夾, 並進行各項權限的測試,三位使用者的 *Server* 電腦捷徑、瀏覽測試網頁建議都 要設定,便於監評老師評分。
- **WWW(**個人網頁**)**與 **DNS** 功能測試,包括個人網頁的內容是否符合試題要求?
- **FTP** 功能測試,*master* 可將指定之檔案傳送至指定 *Server* 主機之 *public* 目錄, 並可查詢或讀取,而一般使用者 *user1*、*user2* 僅有唯讀的權限。
- 檢查 *Client* 端電腦是否設定為『動態 **IP**』,並利用『*ipconfig*』指令測試觀察從 *Server* 端分配到 **IP** 的位置,是否在試題指定範圍內。

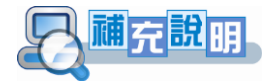

- ※ 在 **2011** 年新修訂的試題,需將 *Client* 端電腦 **IP** 設為『自動取得』,不可自行指定 原本 **DHCP** 的範圍,否則會被扣 **25** 分,其他在檢查方面並沒有任何改變。
- ※ 雖然,假設試題 *Client* 電腦動態 **IP** 範圍 **192.168.140.150**~**192.168.140.170**,但並 不是要在 *Client* 電腦設定成固定 **IP**,而是利用 *Server* 端的 **DHCP** 進行範圍指定, 所以需要利用『*ipconfig*』指令檢查 *Server* 實際分配給 *Client* 端的 **IP** 位置,是否在 試題指定範圍內。
- ※ 在 **2014** 年新修訂的試題,再增加 **DNS** 服務,只要將測試網頁由 **IP** 位置改為 **DNS** 設定值即可,例如:**<http://192.168.140.100/master>**改為**<http://labor.gov.tw/master>**, 否則會被扣 **25** 分,其他在檢查方面並沒有任何改變。

8-2-1 檢查硬式磁碟機分割容量

…1\*\*\*\*

川乙級

8-6

## 檢查 *Client* 電腦的硬式磁碟機 是否分割成指定容量大小。

若可以看到 D 碟, 但沒有標示 容量大小,那是因為您**還未對 D** 碟進行格式化,趕快去做格 式化吧!分割大小若未依照試 題要求,則視為重大缺失,以 不及格處理**;**有些監評老師會 問題目是 **20GB**,而為何僅有 **19.4GB**?是因為 **1000**≠**1024**。 若 C 碟大小不對, 或 D 碟忘了 分割,那您還有救,請自行參 考 P6-22 步驟 33~43 說明!

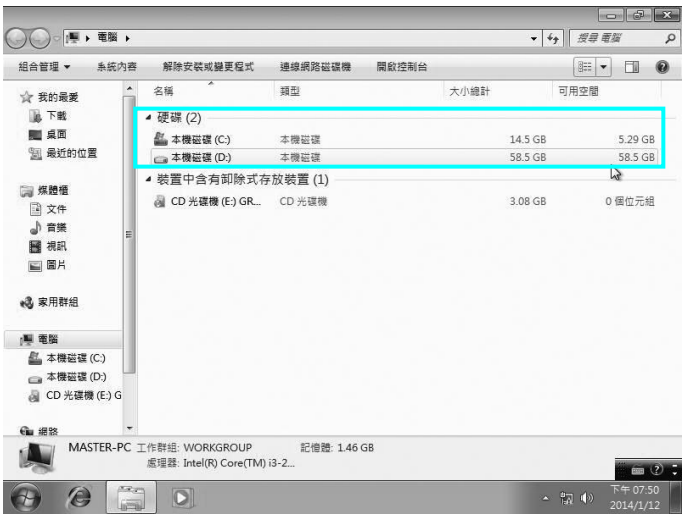

 $\mathbf{L}$ 

※新試題已將 **C**、**D** 總容量提高到 **80GB**,請依試題分割 大小,例如: 20GB 可輸入 20000MB 即可,或是採用 20\*1024=20480MB 最佳值,但要確定不會算錯,否則 算是重大缺失喔!

## 8-2-2 以『*master*』身分登錄測試

Step ...1

由於要測試 master 密碼是否 正確,所以檢查完硬碟分割大 小後再登出,使停留在使用者 登入之前的畫面。

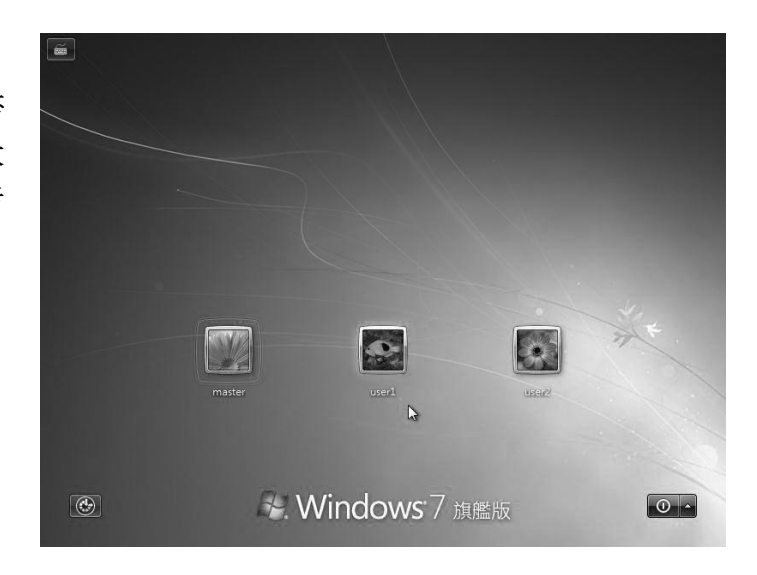

第 8 章 第二站電腦連線最後測試

8-7

## Step ...2

 $\blacksquare$ 

使用者名稱輸入『*master*』, 密碼需依照試題要求,然後登 入。

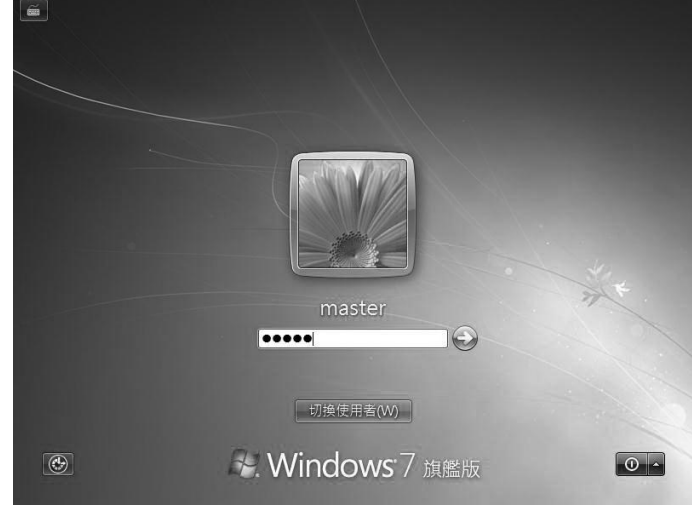

## Step ... 3

點擊第 6-3 章節的步驟 14~16 桌面所拖曳的電腦捷徑,直接 檢視在 Server 端電腦的資料 夾內容。

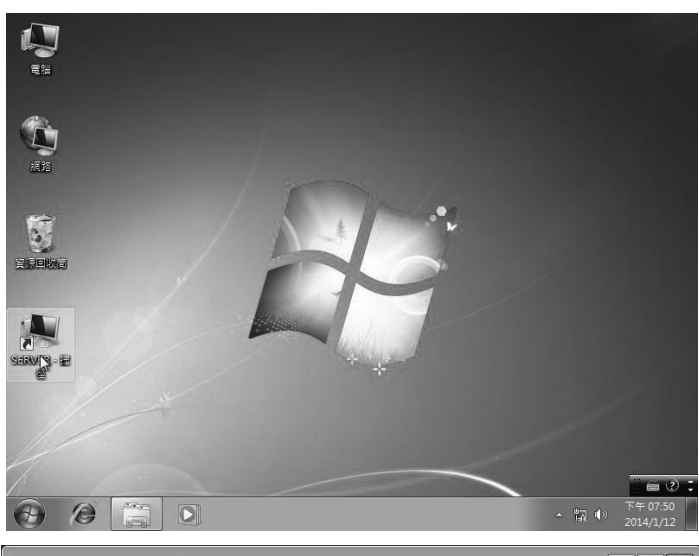

## **Step** ... 4\*\*

若可看到本畫面,表示使用者 名稱與密碼都輸入正確。此時 您應該可以同時看到『*public*』 共享資料夾與『*user1*、*user2*』 私人資料夾。

※若還是需要再輸入一次密 碼,表示 Client 和 Server 端的 使用者名稱或密碼不一致,其 實一般都是因為大小寫弄錯 的關係,解決方式是重新設定 密碼會比較快。

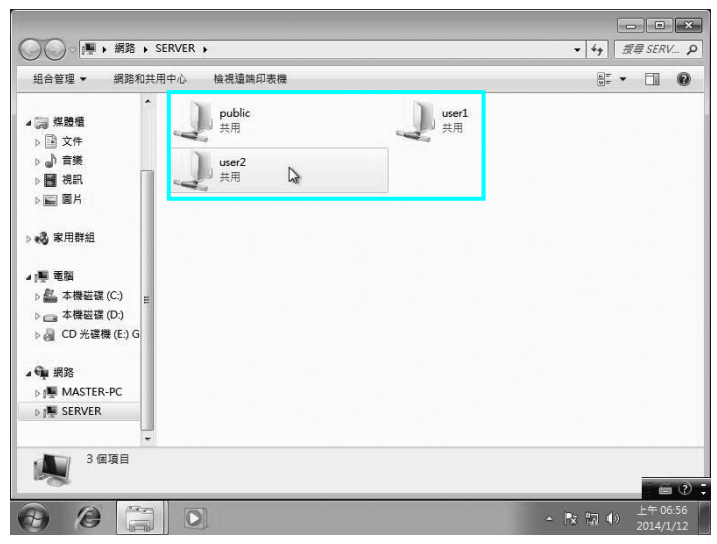

## Step ... 5\*

川乙級

8-8

*master* 在 *public* 資料夾擁有最 高權限,所以可以任意新增、 刪除、複製檔案到此共享目錄 內,這表示 *master* 確實擁有最 高權限。

所以您也可以在 *Client* 端編輯 個人網頁,然後儲存在 *public* 資料夾中。同時在 *Server* 端電 腦觀察 *public*資料夾內是否也 會同步出現該新增的檔案或 資料夾。

## Step ... 6

先登出,以便進行下一位 user1 使用者權限測試。

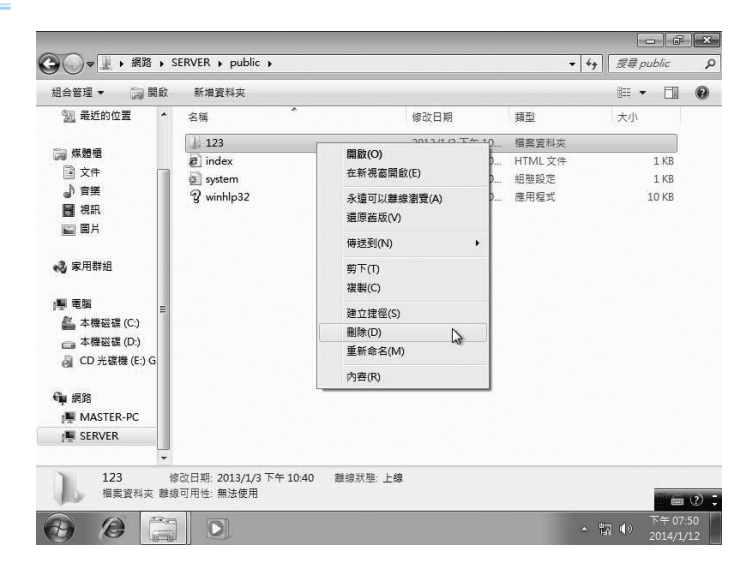

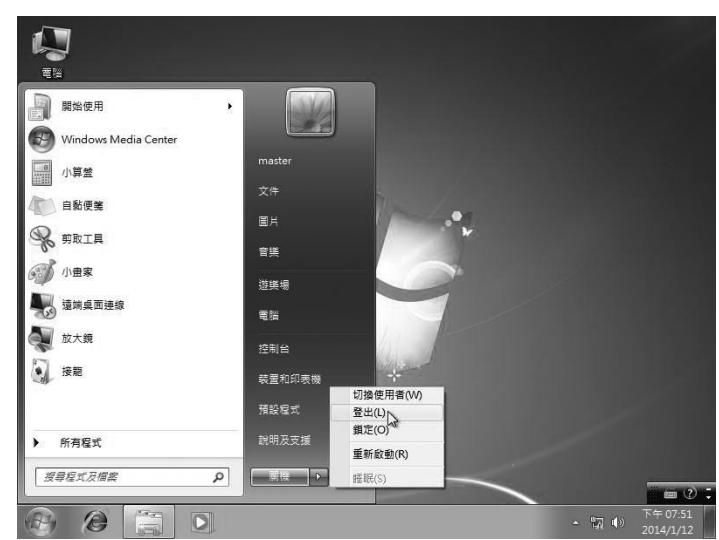

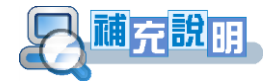

**2008/04/22**新修訂詴題,已規定*master*使用者對*user1*、*user2*私人資料使用權限不 必設定(※不予評分),*master* 使用者僅需測詴 *public* 資料夾使用權限即可,因 此不用再詢問監評老師權限問題。

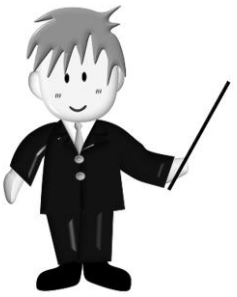

8-9

## 8-2-3 以『*user1*』身分登錄測試

Step...1

 $\blacksquare$ 

使用者名稱輸入『*user1*』,密 碼需依照試題要求。

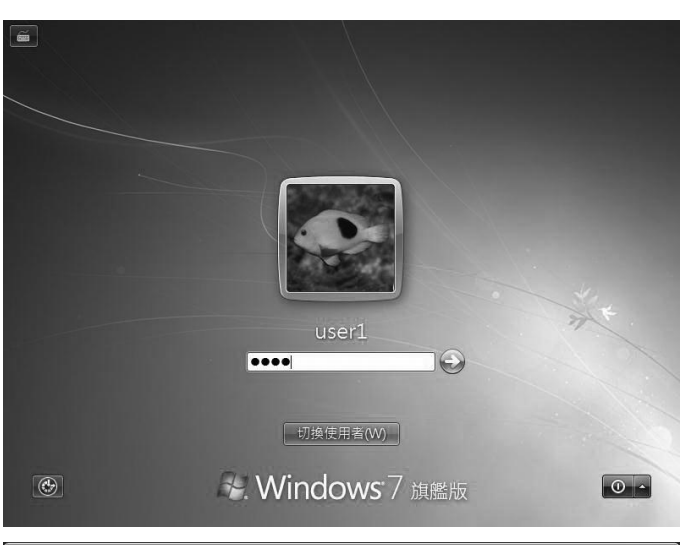

Step ...2

因為 *user1* 僅為一般使用者,所 以在 *public* 共享資料夾僅有讀 取的權限,但卻沒有寫入(變更) 的權限,所以當要刪除(新增) 某一個檔案或資料夾時,才會 出現右下圖的錯誤訊息,可證 明僅有唯讀的權限,然後按『確 定』離開。

※ 在輔導的過程中, 曾遇過 user1 竟然也可以新增檔案, 但 不是資料夾權限設定錯誤,而 是學生將 *user1* 一般使用者也 隸屬於 *administrator* 系統管理 者的使用權限所造成的錯誤, 若下次找不出原因,不妨往回 追查原因所在。

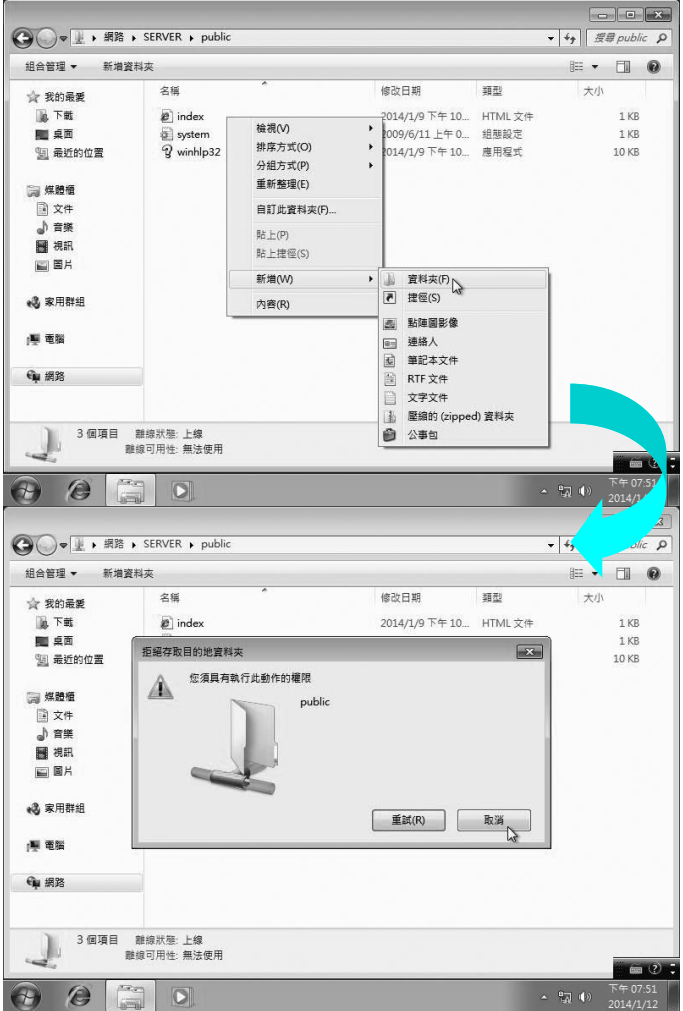

## Step ... 3

///乙級

 $8-10$ 

按左上角 会鈕,回到上一層視 窗,重新點選『*user1*』資料夾, 由於 *user1* 為自己的私人資料 夾,當然擁有最高的權限,所 以可以任意新增(刪除)檔案或 資料夾。

## Step ...4

按左上角 2鈕,回到上一層視 窗,再重新點選『*user2*』資料 夾,由於 *user2* 為別人的私人資 料夾,因此並沒有查看**(**讀取**)** 的權限,所以會出現錯誤訊 息,請按『關閉』離開。

## Step ...補充\*\*\*

若在登入時,一直發生密碼輸 入錯誤,此時不要浪費反覆猜 謎的時間,應在『電腦管理』 視窗找到該使用者,在上方按 滑鼠右鍵,選擇『**設定密碼』**, 以重新變更密碼,此時會告知 事情的嚴重性,直接按『繼續』 即可順利變更密碼,不**需要重** 新開機,僅需登出再登入即可。 若有利用『刪除』再『新增』 使用者,則新增之後必頇再重 新加入『*test*』群組才行。

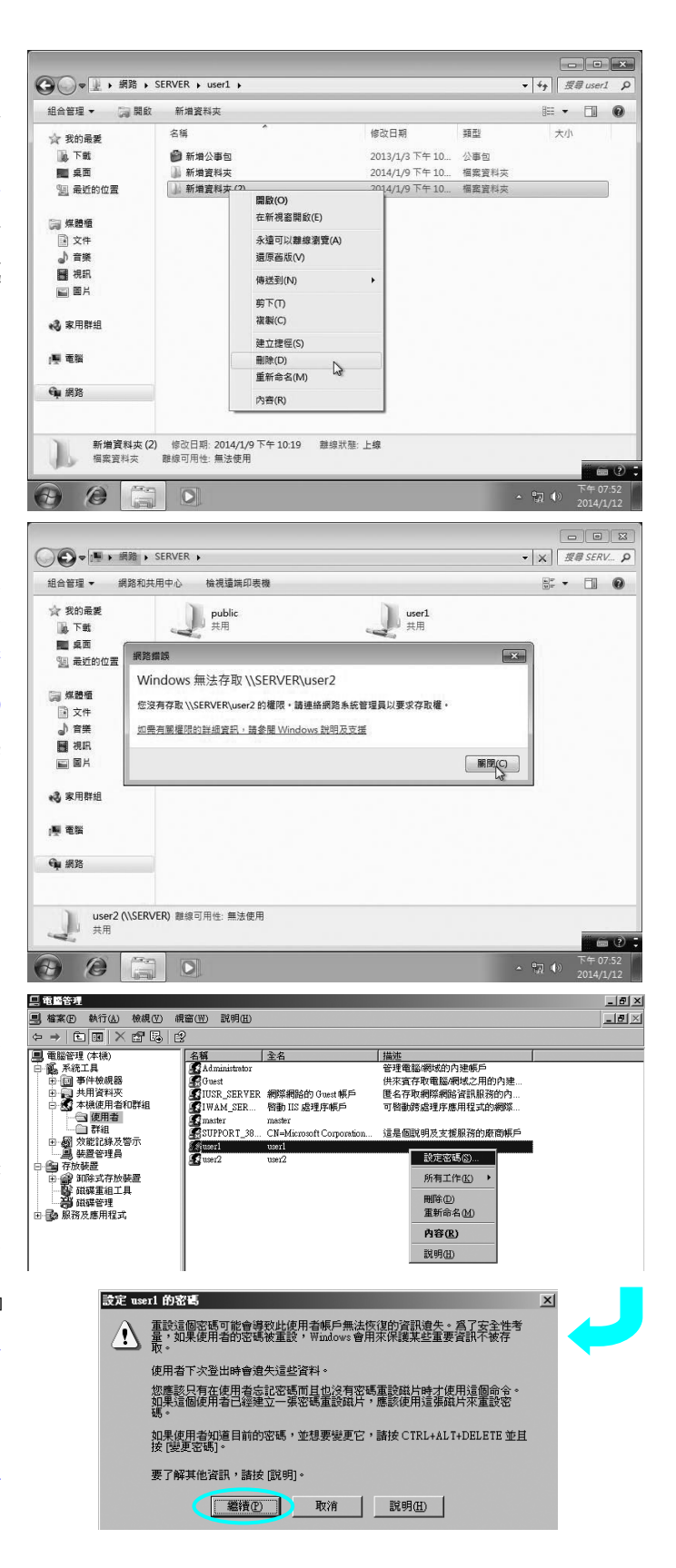

## 8-2-4 以『*user2*』身分登錄測試

Step ...1

 $\blacksquare$ 

使用者名稱輸入『*user2*』,密 碼需依照試題要求。

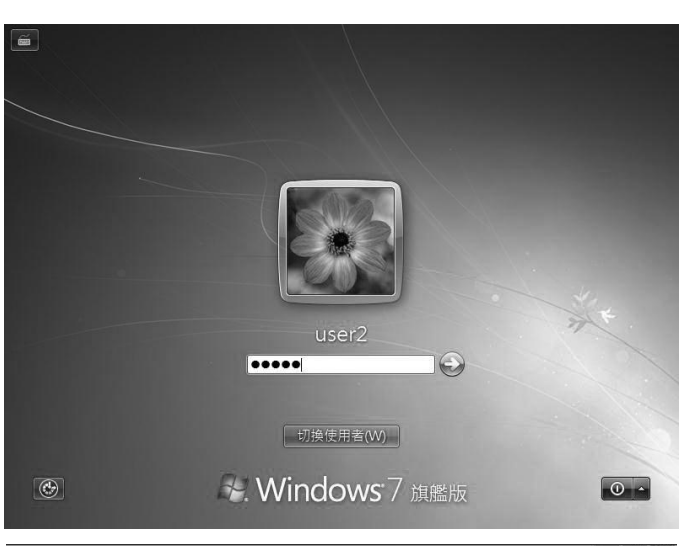

Step ...2 因為 *user2* 僅為一般使用者, 所以在 *public* 共享資料夾僅 有讀取的權限,但卻沒有寫入 (變更)的權限,所以當要刪除 (新增)某一個檔案或資料夾 時,才會出現右下圖錯誤的訊 息,然後按『取消』離開。

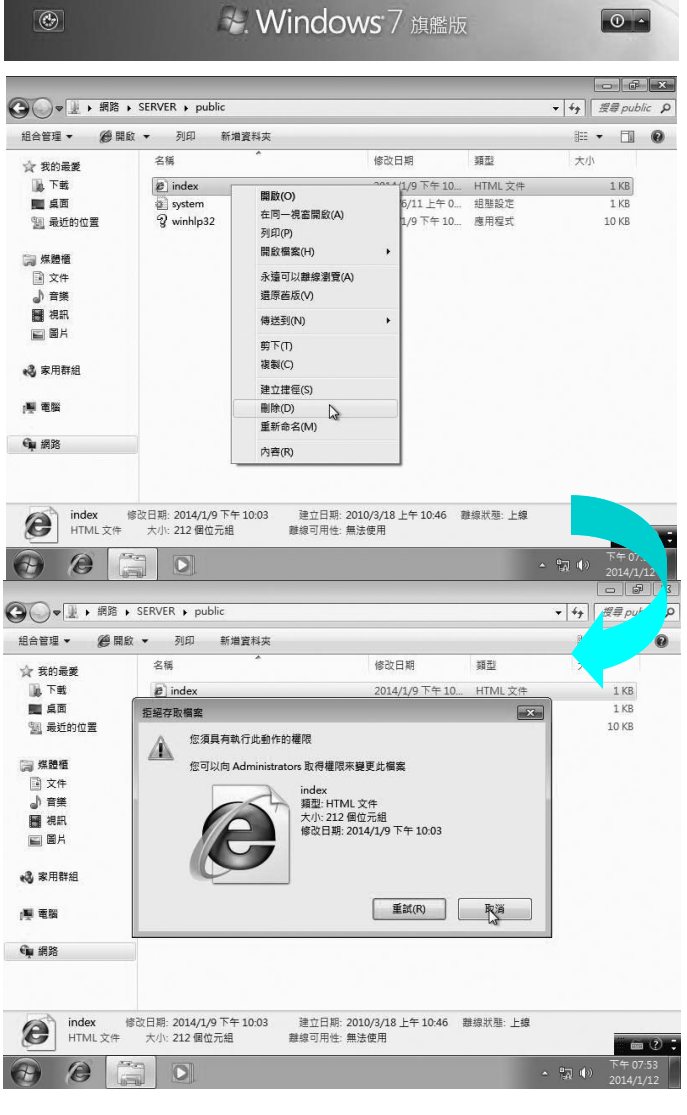

## Step ... 3

////乙級

 $8-12$ 

按左上角 会鈕,回到上一層視 窗,再重新點選『*user1*』資料 夾,由於 *user1* 為別人的私人 資料夾,因此並沒有查看**(**讀 取**)**的權限,所以會出現錯誤 訊息,請按『關閉』離開。

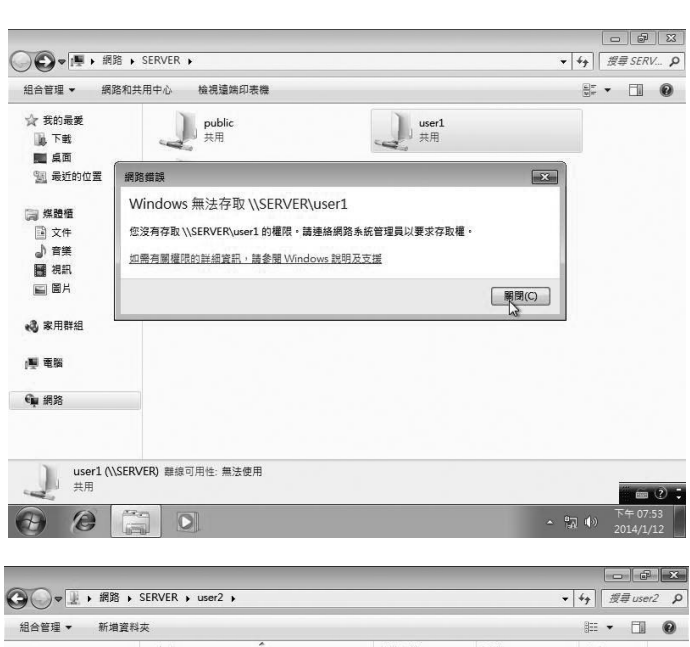

## Step ... 4

按左上角 2鈕,回到上一層視 窗,再重新點選『*user2*』資料 夾,由於 *user2* 為自己的資料 夾,當然擁有最高的權限,所 以可以任意新增(刪除)檔案或 資料夾。

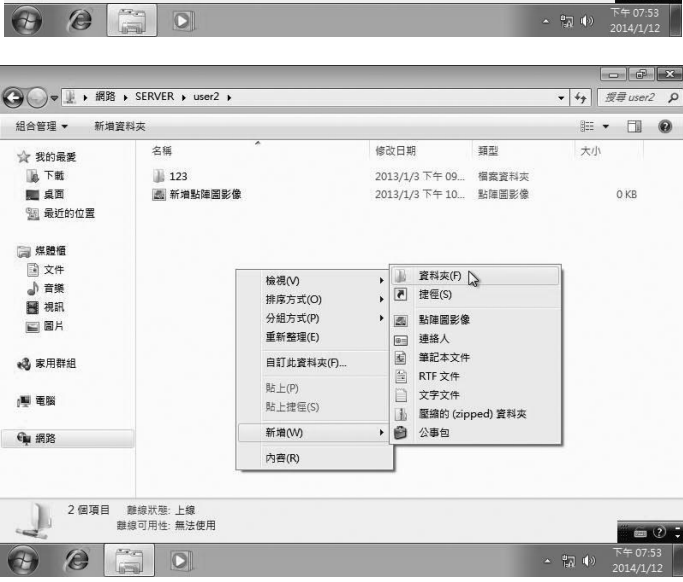

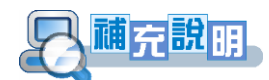

## ※ 茲將上述所有使用者的使用權限整理如下表所示:

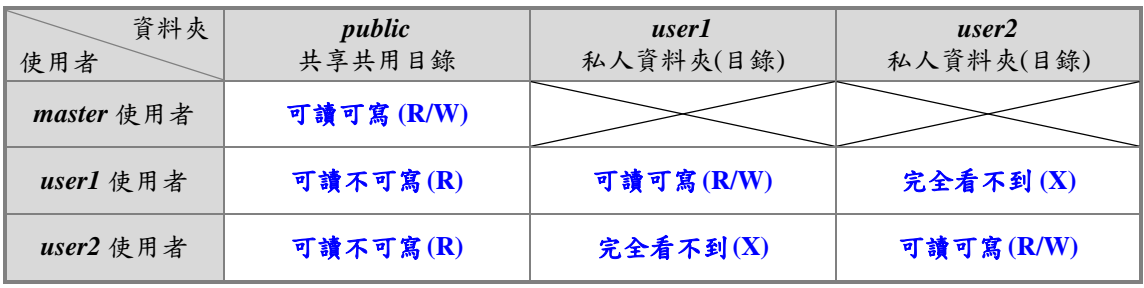

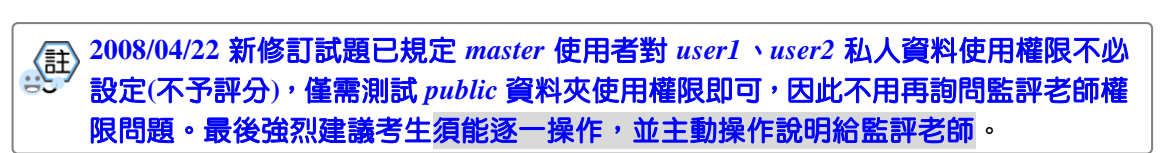

8-2-5 Client 端的 WWW(個人網頁)與 DNS 功能測試

**Step** ... 1\*\*\* 依據試題要求,Client 端可以 瀏覽登錄 Server 端主機的 *master* 使用者個人首頁,由於 在 2014 年又增加 DNS 服務, 所以網址是輸入依照當天監 評老師指定 **DNS** 的名稱,例 如:*http://labor.gov.tw/master*, 其中『*http://*』通信協定可以 省略。若可以看到右側相同畫 面,表示 **WWW** 與 **DNS** 服務 功能均正常。至於原來試題 *[http://192.168.140.100/master](http://192.168.140.100/masterg)* 因 為沒有特別規定,所以不一定 要給監評老師檢查。

- 1

但為方便評分,建議在三位使 用者的 IE 瀏覽器,都將該測 試網頁直接設定成預設首頁。

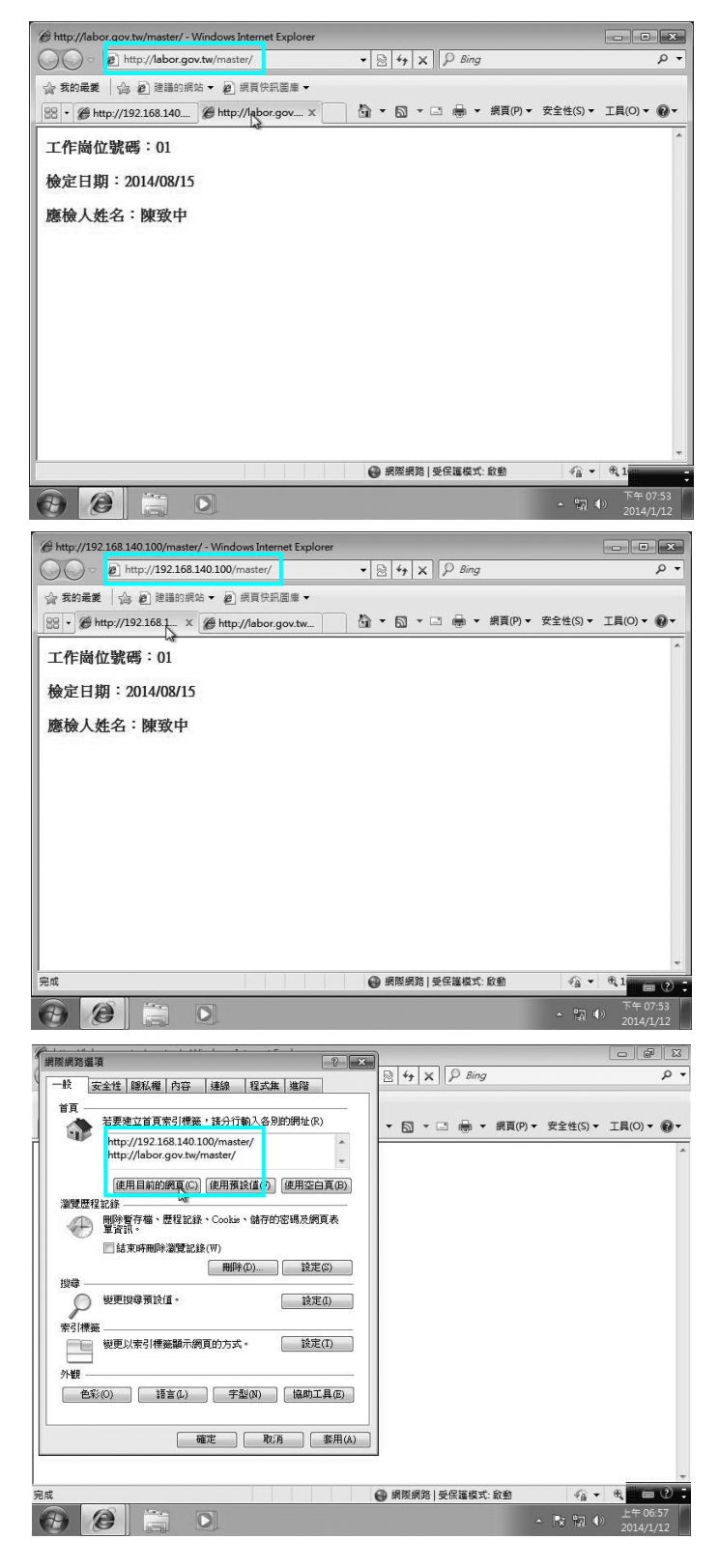

## 8-2-6 Client 端的 FTP 功能測試

接著要進行 FTP 的測試,它和之前第 8-2-2~8-2-4 章節測試的主要區別是聯繫方 式不同,第 **8-2-2**~**8-2-4** 章節是以區域連線**(LAN)**為主,就像在同一間電腦教室的資源 分享,權限的設定是依照資料夾的『共用性』設定規則;而 **FTP** 則無距離的限制,屬 於網際網路**(WWW)**的連線,可能是台北與高雄之間的聯繫,權限的設定是依照資料夾 的『安全性』設定規則,所以 **FTP** 僅針對 *public* 資料夾進行測試而已,當以 *master* 身分登錄時,不可先將欲傳送的檔案先複製到桌面或其他地方,而是當場傳送給監評 老師檢查。

配合 2014 年新增的 DNS 服務,測試 FTP 功能除了原來的『*[ftp://192.168.140.100](ftp://222.222.222.222/)*』, 也可以輸入『*ftp://labor.gov.tw*』均可,但試題並未規定要用哪種方式測試 FTP。

※另外常遇到考生沒有將 **P7-42** 步驟 **11** 的 **FTP**『允許匿名連線』取消,造成登錄 **FTP** 並未詢問密碼就直接進入,這點要特別留意!

#### **Step …補充**

 $8 - 14$ 

在 Windows 7 要測試 FTP, 我們習慣也是利用 IE 瀏覽器 緊接著測試,但在 Windows7 內建新版的 IE 瀏覽器,若輸 入『*[ftp://192.168.140.100](ftp://222.222.222.222/)*』, 同樣會出現登錄視窗,但是進 去的畫面卻完全不同,所以在 Windows7 環境應改用桌面 『電腦』 圖示進入,然後 再輸入『*[ftp://192.168.140.100](ftp://222.222.222.222/)*』 或 『 *ftp://labor.gov.tw* 』 進 行 FTP 測試。

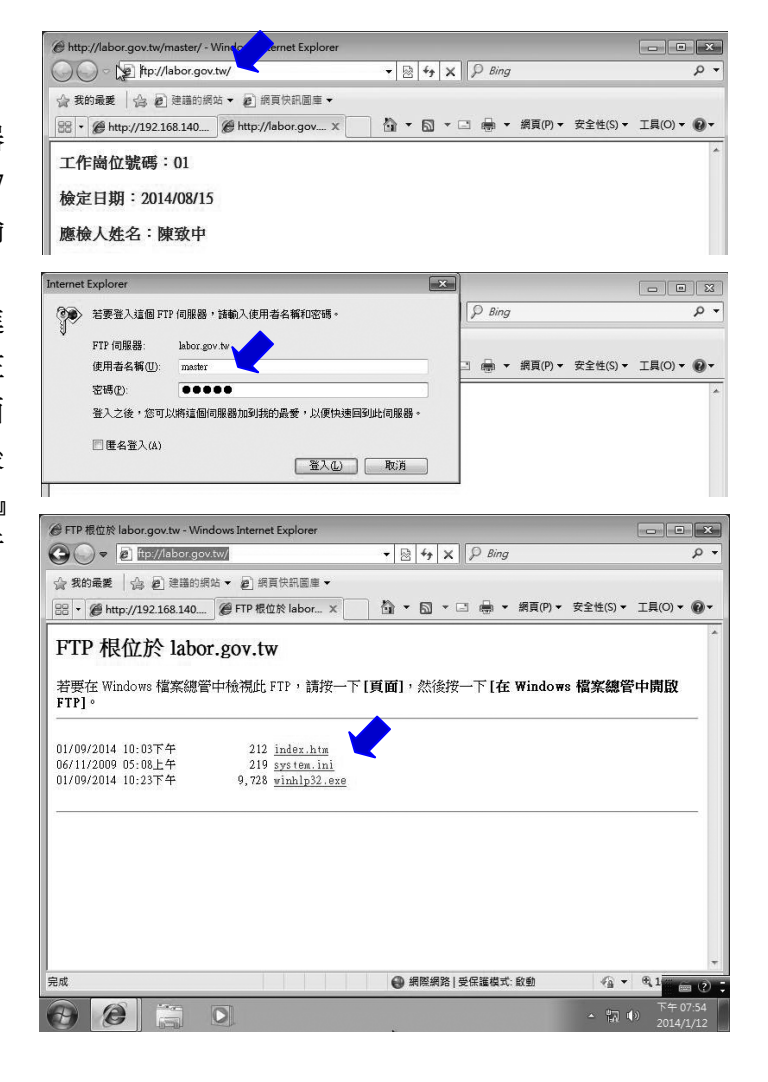

## 第 8 章 第二站電腦連線最後測試  $\frac{11}{15}$  8-15

Step ...1

點擊桌面『電腦』圖示 ! 進入檔案總管視窗,在最上面 輸入『*[ftp://labor.gov.tw](ftp://labor.gov.tw/)*』或是 輸入『*[ftp://192.168.140.100](ftp://222.222.222.222/)*』, 使用者帳號不用輸入,而是要 登錄之前才會詢問使用者帳 號與密碼。

最後按下 Enter 鍵後,最前面 的 ftp://會自動變成『<mark>網際網</mark> 路』。

## …2\*\*\*

首先依據試題輸入『*master*』 使用者帳號與密碼**(**兩者的大 小寫都有所區分**)**,然後按『登 入』鈕,記得儲存密碼千萬不 要勾選,一旦不小心勾選,下 次評分時就不再詢問密碼。 ※萬一真的不小心勾選呢? 請將 **Windows 7** 目前使用者 帳號移除,然後再重新建立。

## $$

當可以看到 **public** 目錄裡面 的內容,就表示至少有讀取的 權限。

為方便給監評老師查看 **FTP** 檔案傳輸權限,建議先將來源 與目的資料夾同時開啟,方法 是在 **Windows 7** 環境中,拖曳 資料夾視窗上方標題到左、右 兩側邊緣,便會自動調整大 小,然後利用『拖曳』方式直 接複製檔案。

榴案資料夾

植案資料夾 9/7/14 下午 0... 福案資料夾

 $|O|$ 

9/7/14 下午 0...

0/7/14 下午 0 梅索容科龙

 $\theta$   $\theta$   $\blacksquare$ 

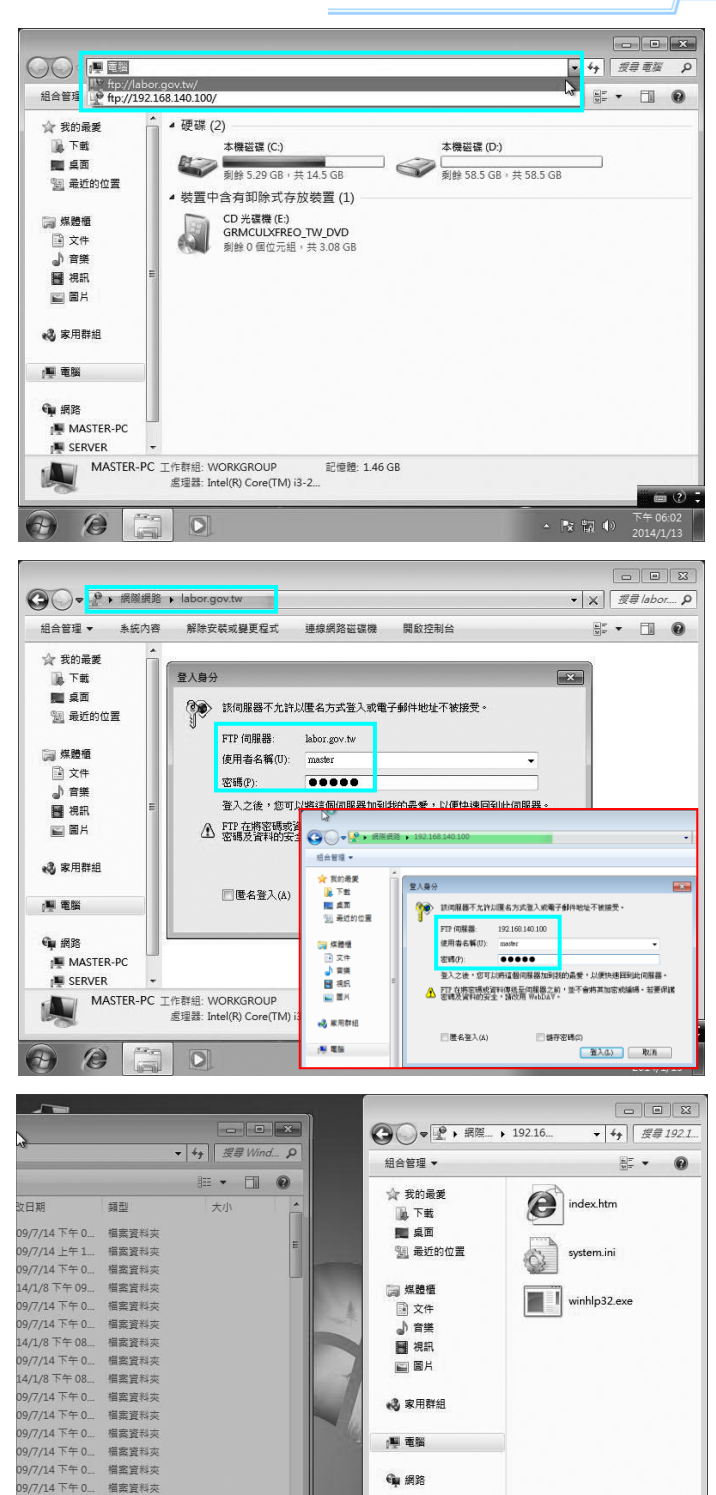

 $\bullet$ 3個項目

 $\sim$   $^{+0.77}_{-0.07}$  (b)

8

## **Step** ... 4\*\*

川乙級

 $8-16$ 

在 *public* 資料夾至少應有網 頁 *index.htm*,由於 *master* 擁 有 最 高 控 制 權 , 依 照 試 題 **1-(2)-F-(H)**要求,監評老師會 要求指定的檔案傳送**(**複製**)**到 *public* 資料夾內,而非任意新 增檔案進行權限測試。

※不可先將欲傳送的檔案先 複製到桌面或其他地方,而是 當場傳送給監評老師查看。

## Step ... 5\*

若要重新以不同使用者登錄 測試,利用視窗空白處按滑鼠 右鍵,選擇『登入身分』,並 不需要全部登出 **Windows 7**, 就可以再看到上述步驟 2 的登 錄畫面。

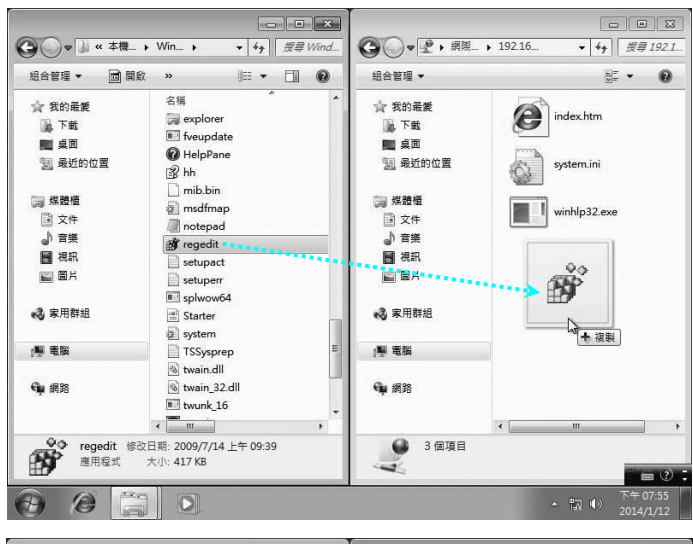

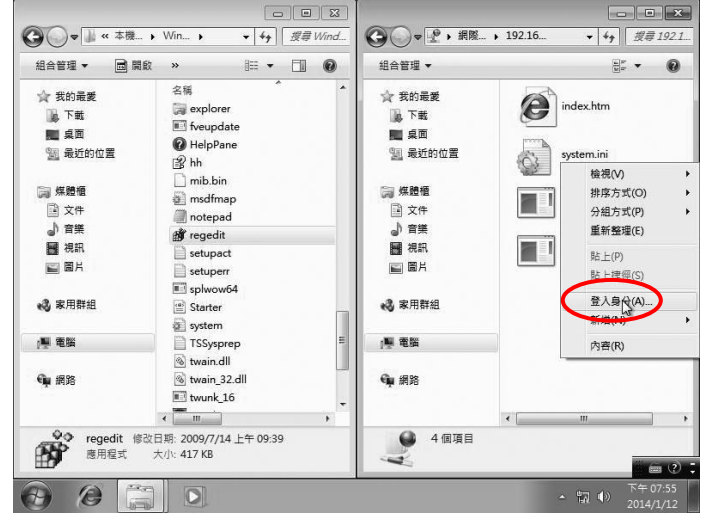

## Step ... 6

接著依據試題輸入『*user1*』使 用者帳號與密碼,然後按『答 入」 鈕,記得儲存密碼不要勾 選。

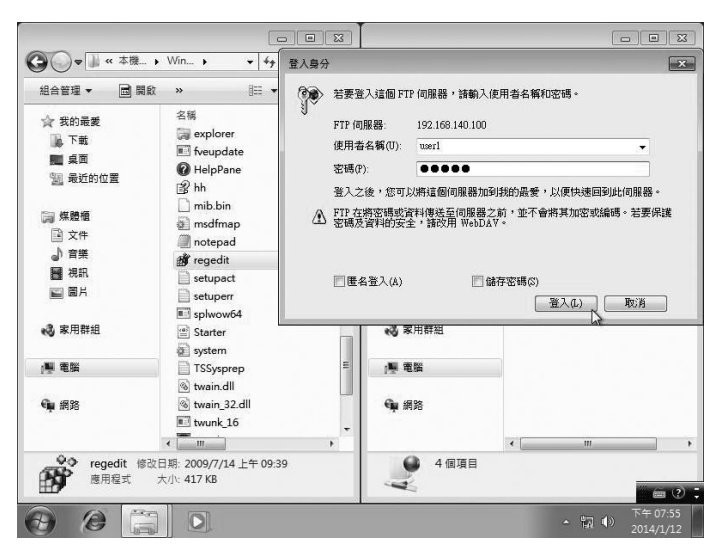

第 8 章 第二站電腦連線最後測試  $\frac{11}{17}$  8-17

○ → <del>『</del> → 網際 → 192.16.

組合管理 ·

☆ 我的最爱

藤下載

画点面

图 最近的位置

 $\bullet$   $\bullet$   $\bullet$   $\sqrt{2}$  Wind...

 $E - 100$ 

**○ ○ - ▲ - 本機... →** Win... →

同開放

 $_{\rm x}$ 

名稱

 $\mathbb{B}$  hh

a explore

 $\blacksquare$  fveupdate

**O** HelpPane

組合管理 ▼

☆ 我的最美

藤下戦

画点面

3 最近的位置

## Step ...  $I^{**}$

- 1

以『*user1*』使用者身分登入, 則僅有讀取權限,當可以看到 *public* 資料夾裡面檔案內容即 代表有讀取權限,此時若執行 『 **新增、修改、刪除** 』 則均會 發生錯誤的訊息。 按『確定』,利用視窗空白處

按滑鼠右鍵,選擇『登入身分』

## Step ...

接著依據試題輸入『*user2*』使 用者帳號與密碼,然後按『登 入, 紐, 記得儲存密碼不要勾 選。

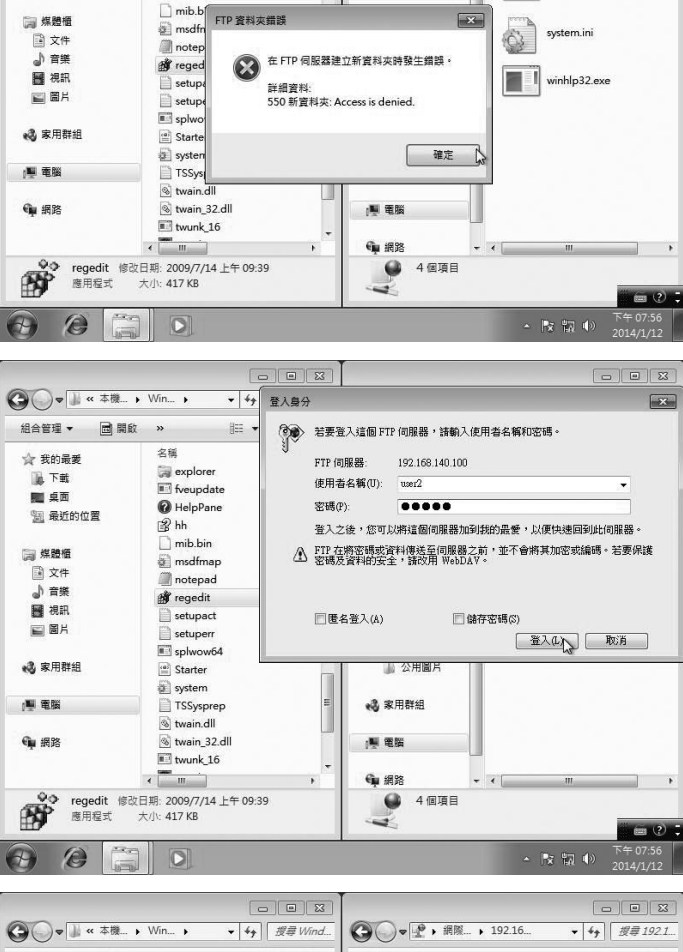

## **Step** ...  $9^{***}$

以『*user2*』使用者身分登入, 則僅有讀取權限,當可以看到 *public* 資料夾裡面檔案內容即 代表有讀取權限,此時若執行 『新增、修改、刪除』則均會 發生錯誤訊息。 按『確定』,此時不是又要選 擇『登入身分』,記得是先關 閉本 **FTP** 視窗。

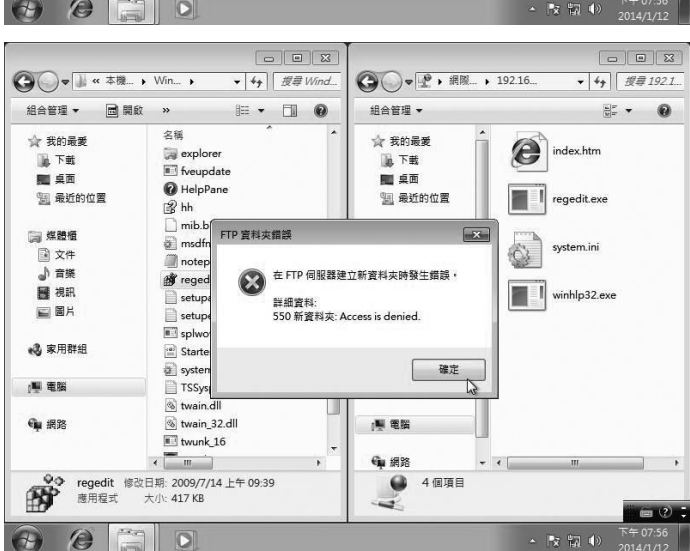

 $\circledcirc$ 

 $\overline{\bullet}$   $\overline{\bullet}$   $\overline{\sharp}$   $\overline{\sharp}$   $\overline{\sharp}$  1921.

 $\mathbb{H}^2$  .

and index.htm

**THE Regedit.exe** 

電腦硬體裝修術科

#### …10\*\*\*\*

/// 乙級

8-18

最後檢查匿名登入?此時點 選『檔案→登入身分』,然後 將『匿名登入』勾選,再按『登 入』鈕,發現 *public* 資料夾的 視窗還在,感覺好像可以匿名 登入,其實是剛才 *user2* 登入 的視窗還在,因此必須將步驟 Windows 7 的視窗先關閉, 才 算是完全登出 **FTP**。重新進入 FTP,然後將『<mark>匿名登入』</mark>勾 選,再按『登入』鈕,若看不 到 *public* 視窗,表示不允許匿 名登入。

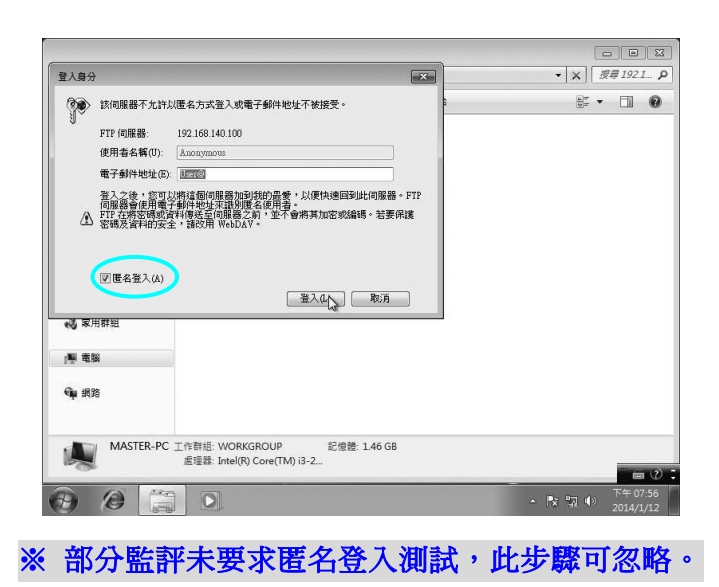

## 8-2-7 檢查動態 IP 與從 Server 分配到的 IP 位置

#### **Step** ... 1\*\*\*\*

請參閱 P6-32 步驟 10~14 可看 到右側 TCP/IP 設定畫面。 雖然 DHCP 是在 *Server* 端設 定,但 *Client* 端應採用『動態 **IP**』,不可自行指定原本 **DHCP** 的範圍,也就是說,不可以在 *Client* 電腦設定成固定 **IP**,否 則會被扣 **25** 分。

※檢視 **DNS** 位置是否為試題 <u>指定位置,不過這不用檢查</u>, 因為在 **P8-13** 的步驟 **1** 瀏覽網 頁已經確認 **DNS** 服務正常。

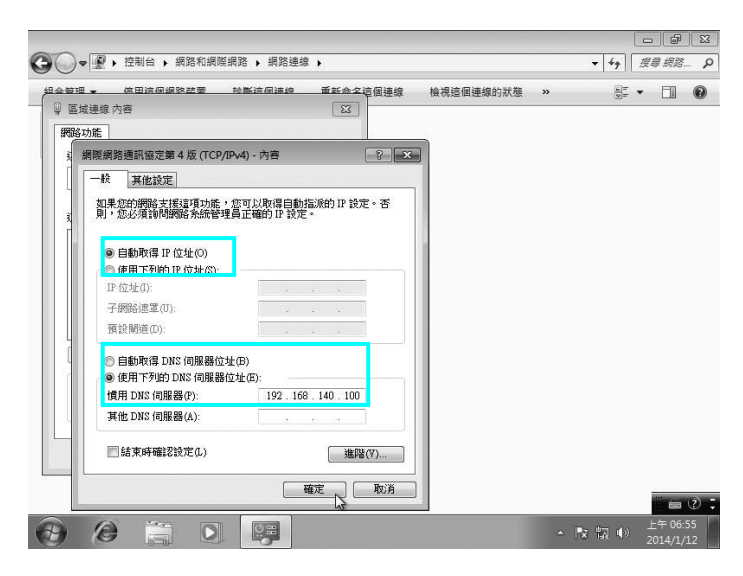

第 8 章 第二站電腦連線最後測試 <u>【1】 <sub>8-19</sub></u>

## **Step** 2\*\*\*

 $\blacksquare$ 

在 *Client* 端按 <del>1</del>, 輸入 『 cmd』 指令,即可進入命令提示字元 視窗。

然後輸入『*ipconfig*』指令檢查 *Server* 端實際分配給 *Client* 端 的 **IP** 位置,是否在試題指定範 圍之內。

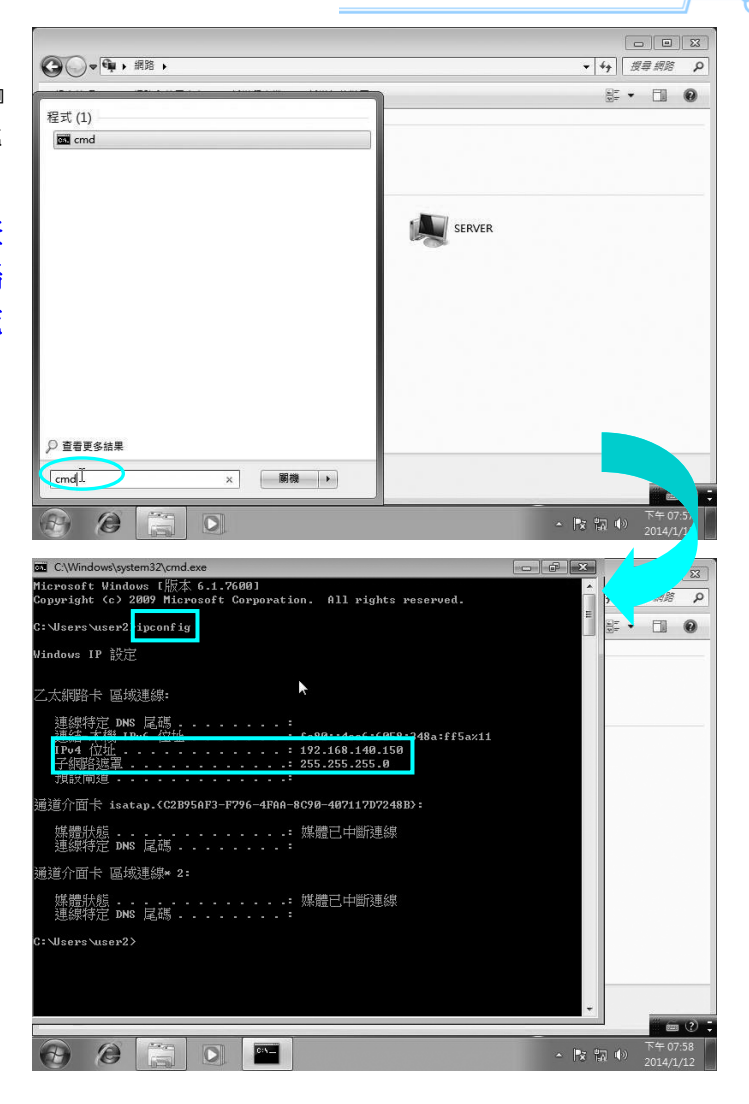

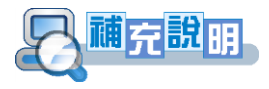

- ※ 此步驟是為了要驗證 *Server*端的 **DHCP**功能是否完全正確,所以建議在檢查 *Server* 端 **P8-3-4** 步驟時,同時將上述兩個畫面給監評老師檢查。
- ※ 為何 *Client* 端不可以直接指定試題範圍內的其中一個 **IP** 呢**?**因為 **DHCP** 目的是要 更彈性運用 **IP** 位置,若 *Client* 是用固定 **IP**,即使該電腦沒有在使用,也會佔用 一個實體位置,畢竟不可能所有人『同時』上網,因此,多數寬頻業者並不提供 固定 **IP** 喔!

# 8-3 解決 Server 與 Client 端電腦無法連線的問題

當 Server 與 Client 端電腦無法正常連線怎麼辦?千萬不要緊張,請先按照下列的步 驟逐一自我檢查,即使每次練習都可正常連線,最好還是要去瞭解解決問題的方式。

- **❶** 利用測線器, 重新檢查測試 RJ-45 網路線是否正確, 或是插錯網路孔位。
- ◎ 重新杳看兩台電腦網路卡的指示燈是否有正常閃爍,有時是因為網路卡的金手 指部分太髒,造成接觸不良,不妨暫用橡皮擦輕輕擦拭乾淨。
- 重新查看兩台電腦網路卡的驅動程式與 **TCP/IP** 設定是否正確。
- 4 重新杳看兩台電腦名稱,應不可以相同。
- **6** 重新將 Server 端的 DHCP 啟用,再確認 Client 端有分配到動態 IP。

※ 若上述一切都正常,則再按照底下幾項步驟直接進行連線檢測:

 $Stop \,$  1\*\*\*

8-20

乙級

分別在 *Client/Server* 兩端的電 腦桌面, 『 **網路上的芳鄰**』上 方按滑鼠右鍵,然後點選『內 容』選項,即可看到右圖視窗, 若每隔一段時間反覆交叉出現 『已連線←→已拔除網路電 纜』,那表示您的 **RJ-45** 接頭 製作不確實**(**※可利用測線器檢 查**)**,或因為經常插拔造成鬆脫 而接觸不良**(**※可將 **RJ-45** 接頭 卡榫往上扳,再重新插入即可**)**。

**Step** 2\*\*\*

若上述步驟也嘗試過,且 TCP/IP 也確認沒有問題,還有 另一種解決方式,就是在『區 域連線』圖示上方按滑鼠右 鍵,選擇『停用』選項,依照 相同方式再選擇『啟用』選項, 這樣的目的就像是電腦當機 時,我們會強制關機再開機的 觀念類似。

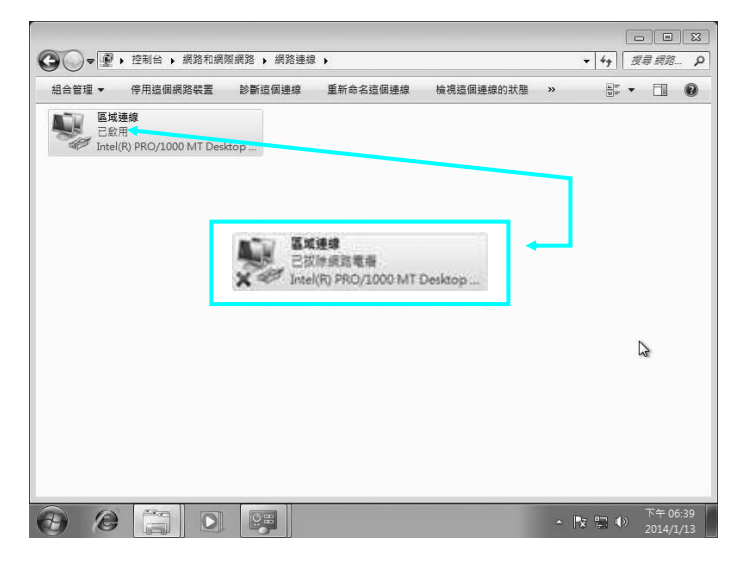

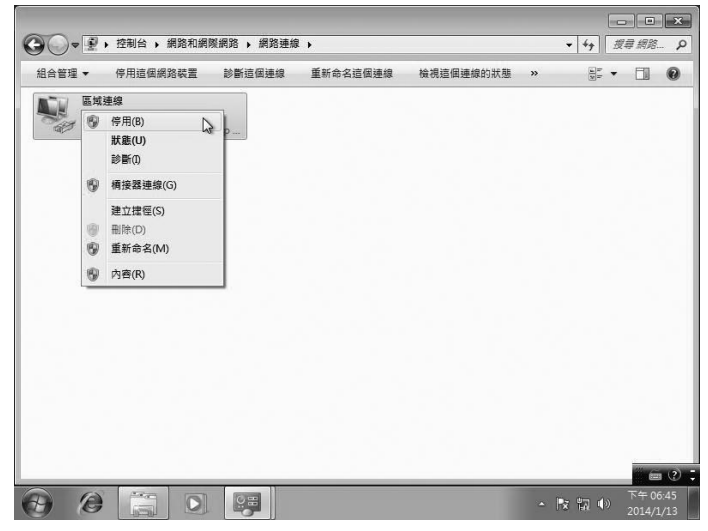

第 8 章 第二站電腦連線最後測試  $\frac{11}{1}$  8-21

 $\mathbf{u} = \mathbf{e}$ 

 $\Box$   $\times$  $\blacktriangle$ 

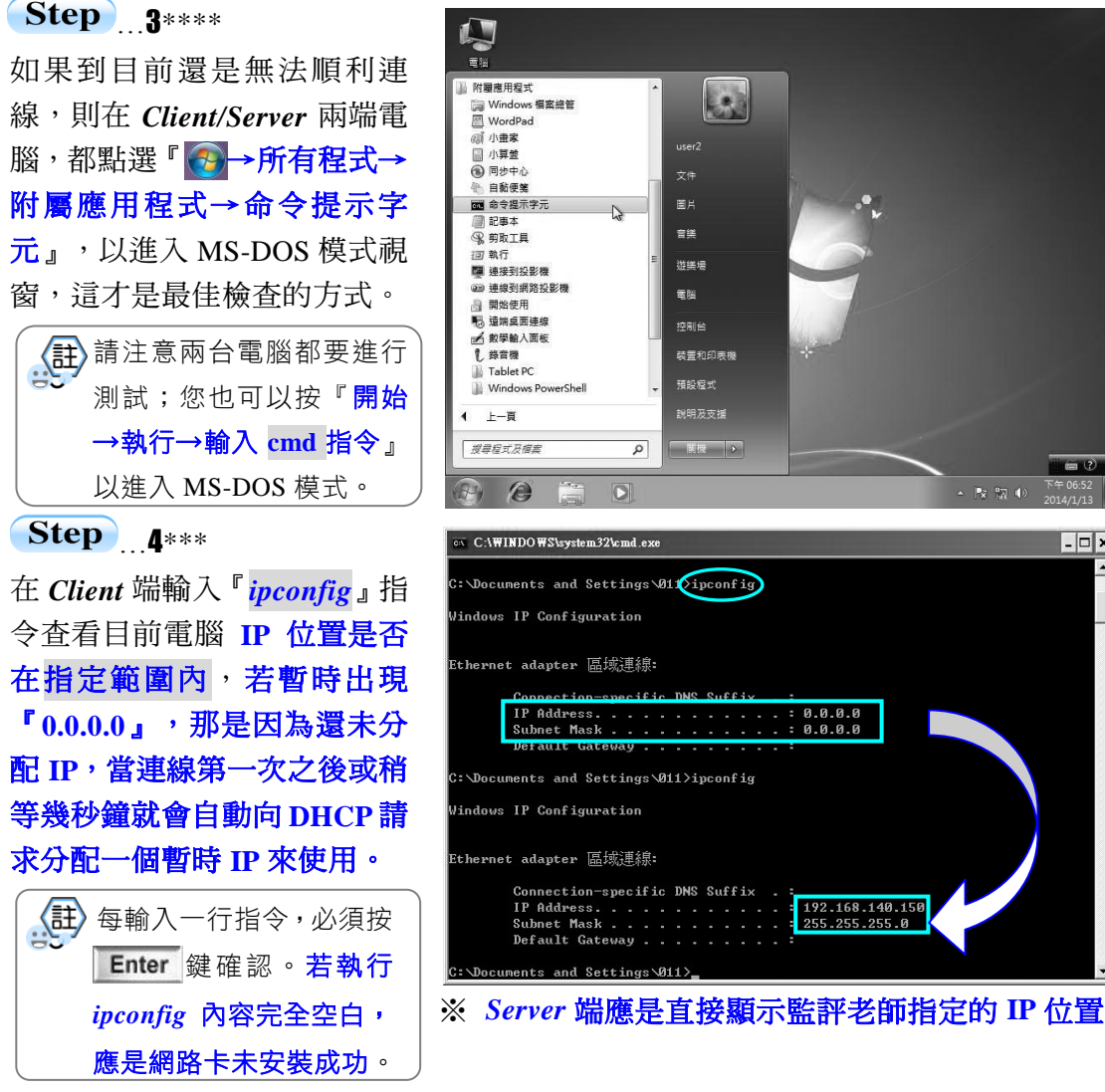

 $Step$  5\*\*\*

利用『*ping*』指令,首先自我 檢查本身網路卡是否正常,其 操作方式是在 *ping* 指令後面緊 跟自己的 IP 位置,若它會顯示 『**time<1ms**』,表示丟出去的 四個訊息,在 1ms 之內已被接 收,表示本身網路卡正常。 但是當測試自己也發生錯誤 時,一般是本機網路卡驅動程 式有問題,請先移除再安裝, *Server* 端則需重設 **TCP/IP** 值。

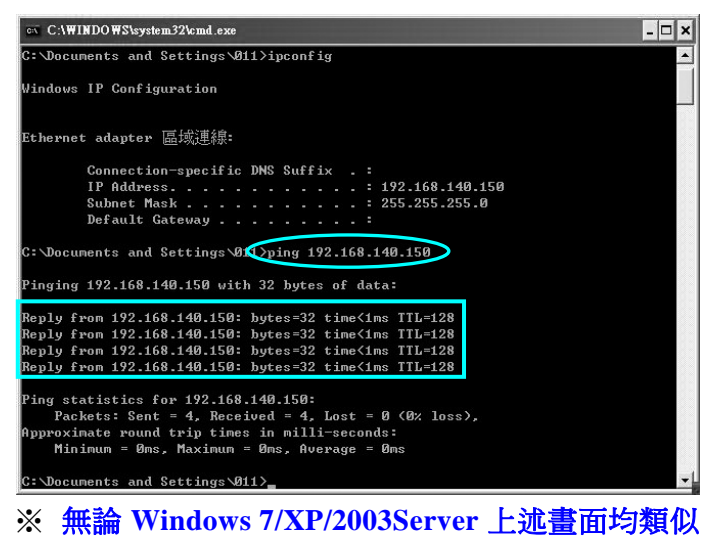

電腦硬體裝修術科

## Step 6\*

/ // 乙級

8-22

以相同方式測試 *Server* 端電腦 的 IP 位置,若出現『*Request timed out.*』表示超過時間,但 一直未接收到對方回應的訊 息,請重新檢查 *Server* 端的網 路卡驅動程式與 TCP/IP 設 定、DHCP 等設定是否都正確。 ※但有時是因為 **RJ-45** 接頭的 卡榫彈性疲乏,造成未完全卡 進網路卡,請將卡榫往上扳 起,再重新插入即可。

## $Stop$  7\*\*

一般若連線測試失敗,僅會測 試四筆資料,若想持續一直連 線進行測試,可在 *ping* 指令最 後方再加上『*-t*』參數。

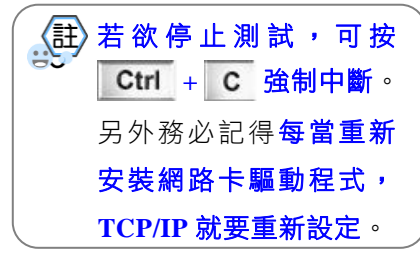

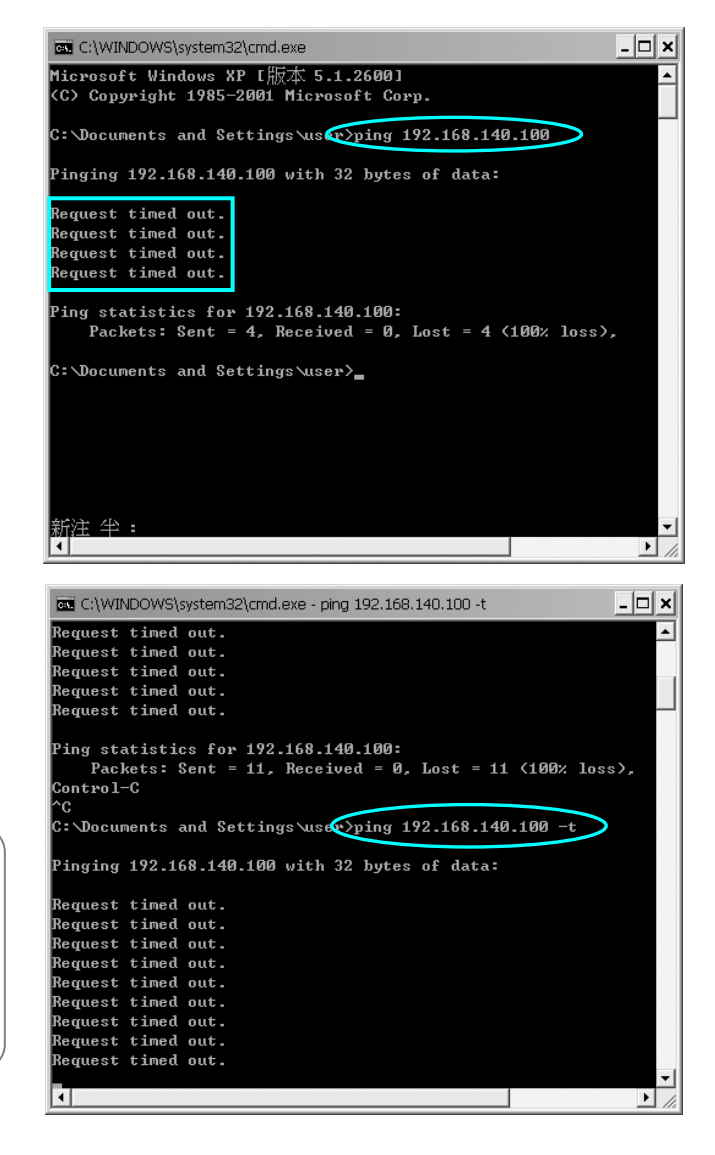

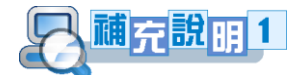

如果您是學校的乙級術科輔導老師,有礙於學校練習的場地與時間問題,茲將這 幾年實際輔導經驗與各位先進分享,期待在最短時間做最好的準備練習。

- **1.** 因為作業系統的安裝部分已經是中文化,且大多是按『下一步』或採預設值,所以 其實不用每次都反覆練習,一般學生比較不熟悉的部分應是 *Server* 端的群組與權限 設定,及 **WWW** 和 **FTP**、**DHCP**、**DNS** 設定,所以應反覆將這部分練習即可,並 要求在 **20~30** 分鐘之內要完成所有的設定,實際考詴之前只要再練習整套安裝流程 即可。
- **2.** 光碟內附模擬詴題**(**附錄 **A)**,請自行列印當成平時詴卷,評分時請依照詴題建議的 **15** 項檢查順序,逐一檢查評分,實際考詴不提供檢查步驟,考生頇熟記檢查重點。
- **3.** 每次評分完畢應將兩台電腦『還原』到剛剛安裝完畢之後的初始環境,以方便讓下 一位同學使用,還原內容包括:**(**※若不清楚如何還原,請參閱光碟的影片教學**)**
	- **A.** *Server* 端→應移除 IIS 與 DHCP、DNS、移除三位使用者與群組、移除所有資料 夾、移除網路卡驅動程式、取消傳統功能表桌面,但不是刪除桌面所有捷徑。
	- **B.** *Client* 端→應移除三位使用者、移除網路卡驅動程式、取消傳統功能表桌面、刪 除桌面捷徑。
- **4.** 若 **Windows 7** 當初沒有額外新增『沒有密碼的任意使用者』,則無法將所有使用 者移除,造成下一位同學要使用時,因不知道密碼則無法進入,這也是為何建議多 新增一位沒有密碼使用者的原因!
- **5.** 第二站最棘手的問題是根本無法連線,一般考生遇到之後就會開始慌了,尤其是平 時都沒有問題,到了考試才突然遇到,所以在平時就要做最壞的打算,多加練習第 **8-3** 章節說明,例如 **P8-20** 步驟 **1**,若 **Windows 7** 一直反覆停用再啟用,每次都要 等很久,就表示要不到 **IP**,這個方式不行,或根本沒看到『區域連線』圖示,請嘗 試利用『電腦→右鍵點擊『內容』→裝置管理員→網路介面卡』,此時有部分電腦 會有兩個網路卡型號**(**※請確認是否將網路線插對位置**)**,那是因為其中一個是內建 在主機板上,但因為試題需求,額外加裝一片網路卡以便可以拆裝,接著在『使用 中』的網路卡停用再啟用一次。
- **6.** 造成無法連線可能因素很多,若還是不行,不要以為一定都是 **Windows 7** 端出問題, 因為若是 *Server* 的 **DHCP** 異常,一樣會因為還要不到 **IP**,而無法正常連線。
- **7.** 善用 **Oracle VM VirtualBox** 軟體,可將做好兩套作業系統的『**USB** 開機碟』燒錄 成 **ISO** 映像檔,或是直接將原作業系統的 **ISO** 複製到電腦教室的硬碟內,這樣全班 都可以反覆練習,包括評分流程都可以實際操作,也不用排隊等機器練習,但若要 同時觀察到雙作業系統視窗,螢幕解析度寬度至少要 **1600** 像素,並建議加大實體記 憶體容量,以提高執行效率。

電腦硬體裝修術科

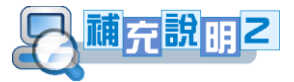

川【乙級】

8-24

若上述所有步驟都沒有問題,方可請監評老師評分,並強烈建議考生能逐一自行 操作,且主動說明使用權限與相關步驟給監評老師,例如:

**1.** 老師您好,我現在先檢查 **Server** 端的部分,這是 **Server** 端個人網頁內容,這是 *test* **群組,裡面包括 master、user1、user2 等三位使用者, master 也隸屬於系統管理者。** 

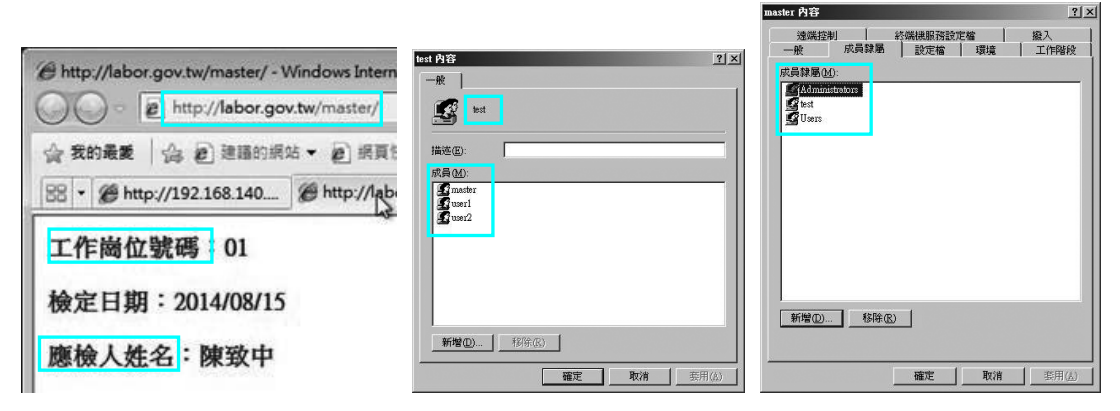

**2.** 還有 **Server** 端固定 **IP** 位置與 **DHCP** 動態 **IP** 設定範圍 **(**※然後記得開啟三個資料夾視窗**)**

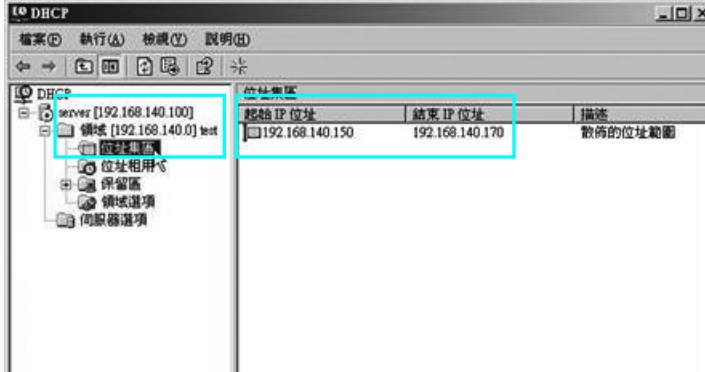

**3.** 開啟 *Client* 端的動態 **IP** 設定,並利用 *ipconfig* 指令確認 *Server* 分配給 *Client* 端的

## **IP** 的位置是否在指定範圍之內。

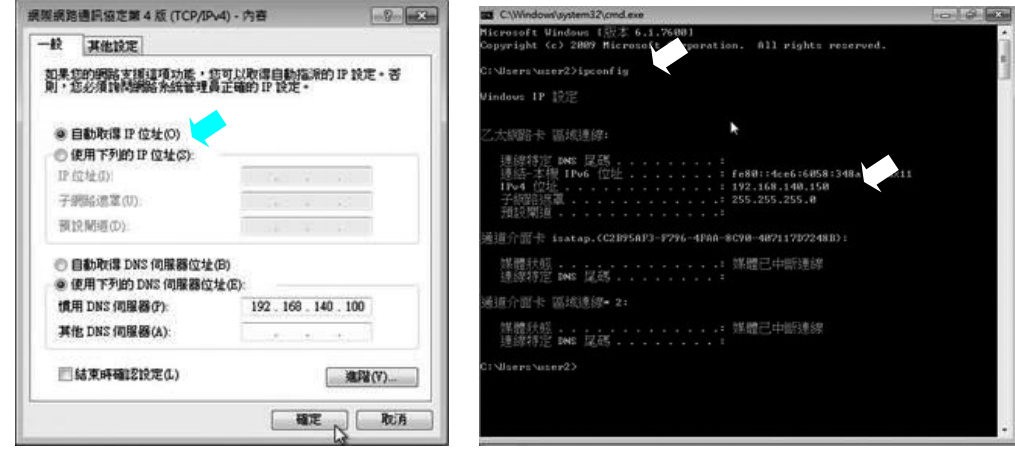

 $\mathsf{L}$ 

**4.** 接下來我們看 **Client** 端硬碟分割的情況,**C** 是…,**D** 是…,新詴題合計應改為 **80GB**。 建議採用『詳細資料』檢視模式。

- 1

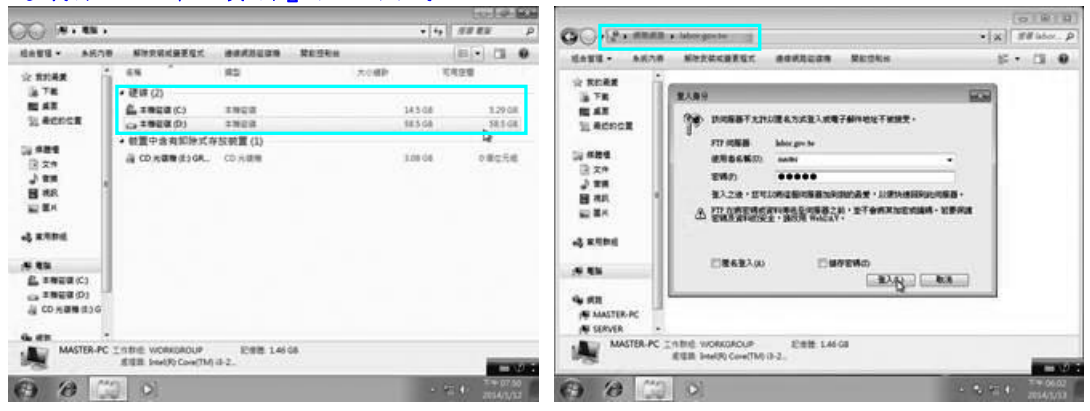

- **5.** 先登出目前的使用者視窗**(**因為監評老師並未親眼看到登錄的程序**)**,然後再以 *master* 身分重新登錄,密碼為…**(**註:密碼也唸出來**)**,可以看到詴題要求的三個資 料夾,其中 *public* 是公用資料夾,由於可以任意新增檔案,所以 *master* 確實擁有 最高控制權。
- **6.** 現在重新以 *user1* 身分登錄,密碼為**…(**註:密碼也唸出來**)**,*public* 公用資料夾僅可 讀取,無法刪除或新增;因為 *user1* 是自己的資料夾,所以當然可以刪除或新增, 具有最高控制權限,而 *user2* 是別人的私人資料夾,所以根本進不去**(**看不到**)**。
- **7.** 現在重新以 *user2* 身分登錄,密碼為**…(**註:密碼也唸出來**)**,*public* 公用資料夾僅可 讀取,無法刪除或新增;*user1* 是別人的私人資料夾,所以根本進不去**(**看不到**)**;因 為 user2 是自己的資料夾,所以當然可以刪除或新增,具有最高控制權限。
- **8.** 現在是從 *Client* 端測詴 *Server* 端的 **WWW** 個人網頁內容,同時 **DNS** 伺服器服務已 經啟用**(**※建議評分之前先將網址加入到 **IE** 我的最愛**)**。
- **9.** 接著到檔案總管進行 **FTP** 功能測詴,不用多輸入 *master* 帳號,我們以 *master* 身分 登錄,密碼為**…(**註:密碼也唸出來**)**,我們現在依詴題要求傳送**(**複製、貼上**)**指定的 檔案**(**註:若欲快速尋找該指定的檔案,可在該資料夾內,重複按下指定檔案第一個 英文字母,一直找到為止**)**,因為可以新增檔案,所以 *master* 確實擁有最高控制權。

**10.**另外再以 *user1* 與 *user2* 分別進入測詴 **FTP**,應僅有讀取的權限而已。

**11.**記得要先登出之後,再去檢查是否允許『匿名方式』登錄。

**12.**謝謝老師!**(**註:請將桌面全部收拾乾淨方可離場**)**

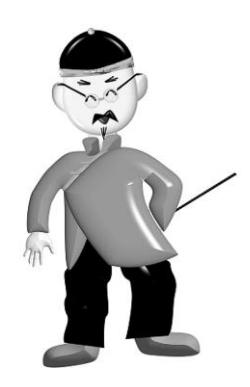

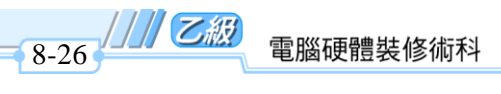

 $\overline{\phantom{a}}$ 

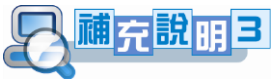

強烈建議考生能務必熟記底下資料夾權限的設定,包含 public 共用與安全性、 user1、user2 等私人資料夾共用權限(※user1 與 user2 的安全性完全不需設定), 例如:  $\mathbf{I}$ 

 $\mathsf{L}$ 

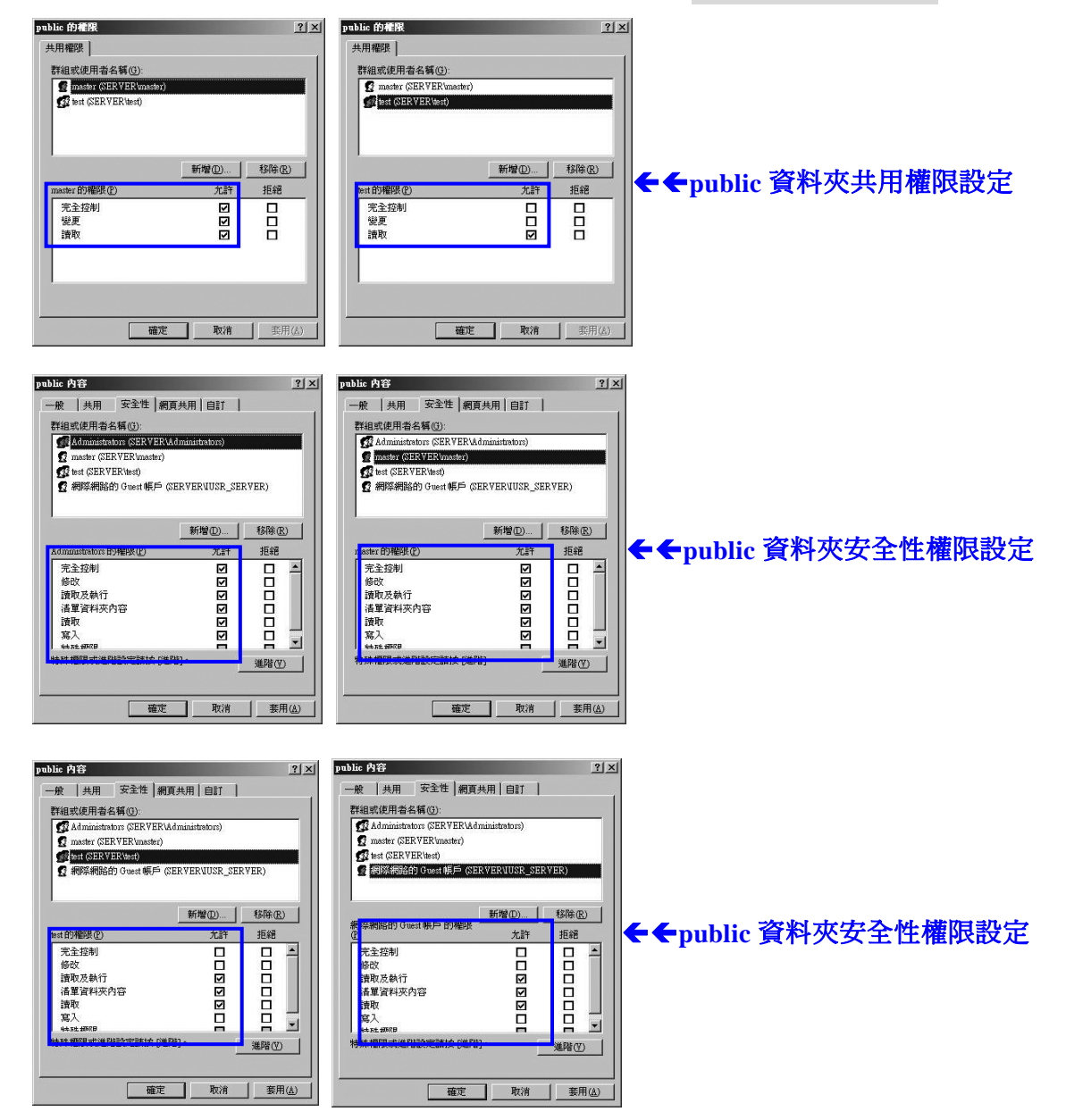

8

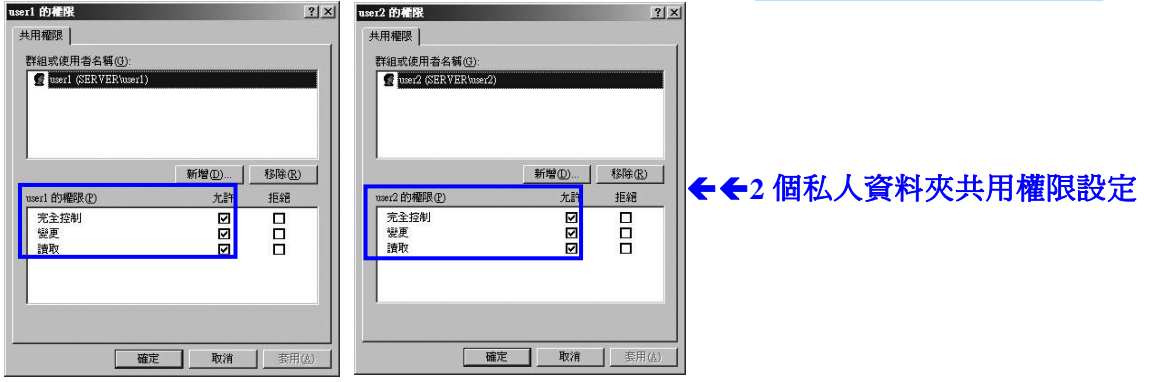

 $=$  $^{\prime}$ 

٦ı

※為了協助考生將上述的資料夾權限的設定立即熟記,不妨利用本書所附的光碟,進 行模擬測試,總共只有十道複選題,希望對各位有所幫助。

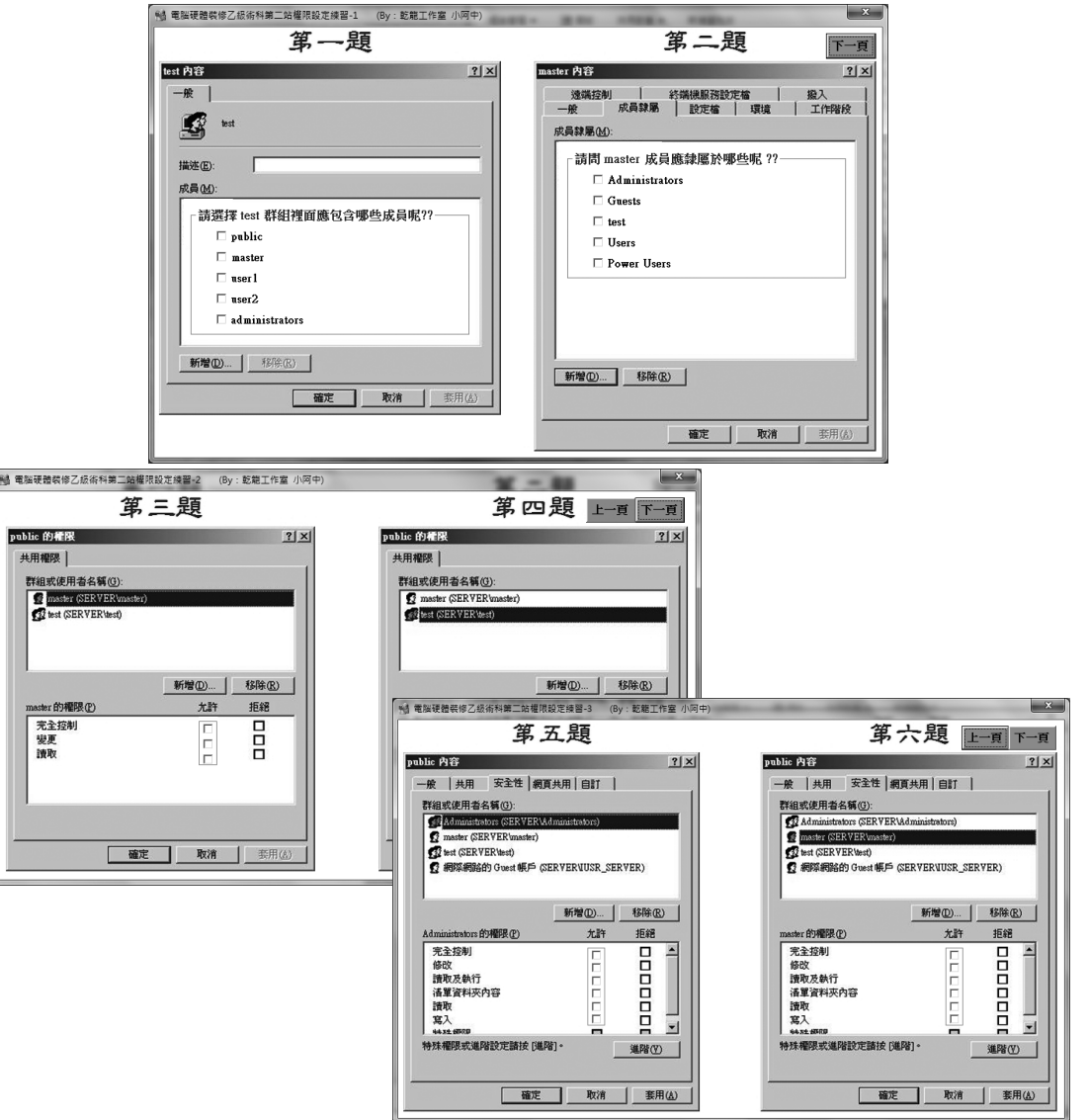

8

 $\mathsf{L}$ 

 $\mathbf{I}$ 

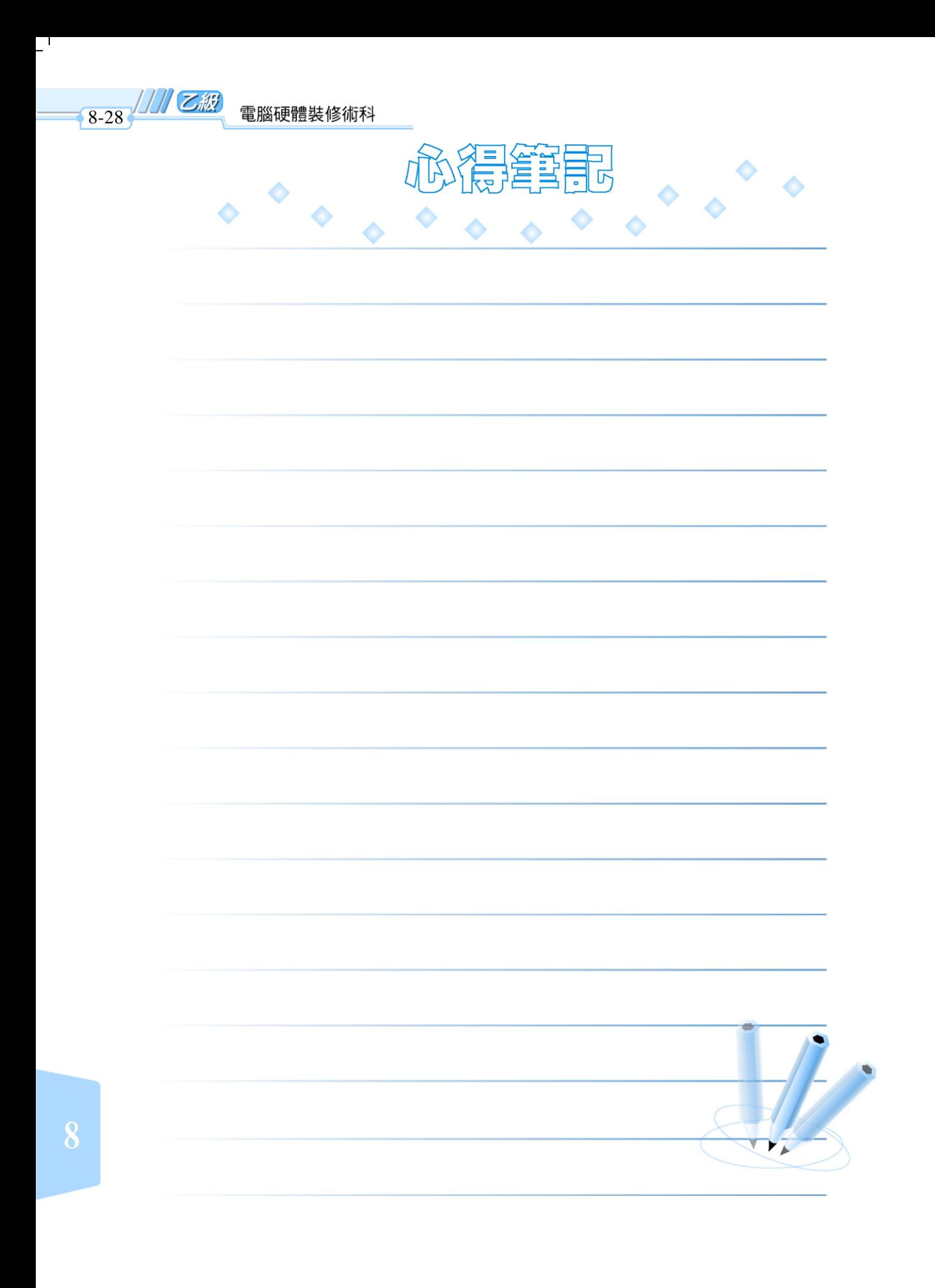

 $^{-}$ 

 $\frac{1}{2}$ 

 $\mathbf{I}^{\pm}$